# ค่มือการใช้งานระบบ PF Report ู

### 1. การเข้าระบบ และองค์ประกอบของหน้าจอ login

#### มีขั้นตคนดังนี้

1. ผู้ใช้งานเข้าสู่ระบบ PF Report ผ่านทางหน้าจอ login โดยเปิด web browser ขึ้นมา แล้วบกรอก URL ลงใน ี ช่อง address bar จากนั้นหน้าจอจะเปลี่ยนมาเป็นหน้าจอ login **ดังรูปที่ 1** 

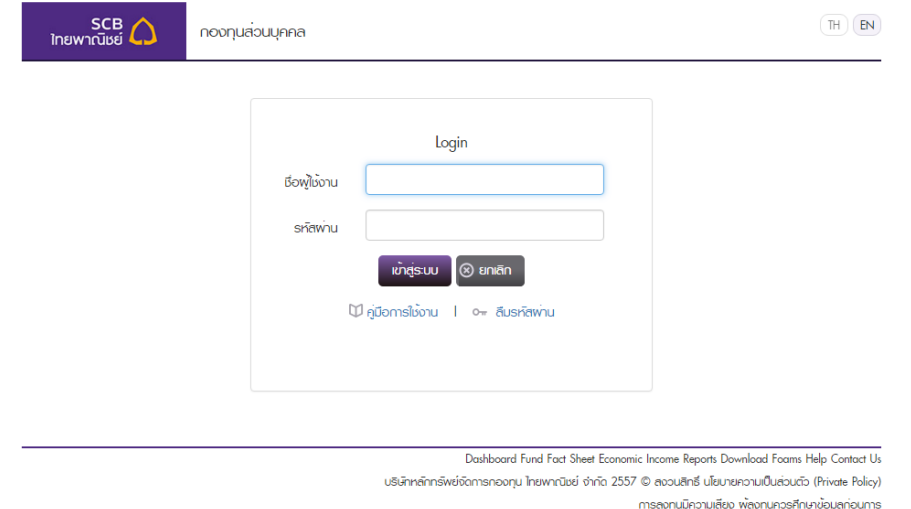

# รูปที, 1 หน้าจอ Login

- 2. **จากรูปที่** 1 ผู้ใช้งานกรอกชื่อผู้ใช้งานและรหัสผ่าน จากนั้นคลิกปุ่ม "เข้าสู่ระบบ"
	- 2.1. กรณีชื่อผู้ใช้งานที่กรอกมีอยู่ในระบบจริง แต่กรอกรหัสผ่านผิดติดต่อกัน 3 ครั้ง ชื่อผู้ใช้งานนั้นๆ จะถูก ล็อคให้ไม่สามารถเข้าระบบได้อีก ผู้ใช้งานนั้นๆ จะต้องติดต่อเจ้าหน้าที่เพื่อให้ปลดล็อค
	- 2.2. ผู้ใช้งานกรอกชื่อผู้ใช้งานและรหัสผ่านถูกต้อง แล้วคลิกปุ่ม "เข้าสู่ระบบ" หน้าจอจะเปลี่ยนไปยังหน้า หลัก **ดังรูปที่** 2
	- 2.3. ทั้งนี้ปุ่ม "ยกเลิก" คลิกเพื่อล้างข้อมูลที่กรอกในกล่องข้อความ "ชื่อผู้ใช้งาน" และ "รหัสผ่าน"
	- 2.4. กรณีต้องการดาวน์โหลดคู่มือการใช้งานให้คลิกที่ลิงค์ "คู่มือการใช้งาน" ใต้ปุ่ม "เข้าสู่ระบบ" โดย เอกสารค่มือการใช้งานจะเป็นไฟล์ pdf
	- 2.5. คลิกลิงค์ "ลืมรหัสผ่าน" ในกรณีที่ผู้ใช้ลืมรหัสผ่าน (รายละเอียดเพิ่มเติมดูที่ข้อ <u>10. **ลืมรหัสผ่าน**</u> ใน เอกสารฉบับนี้)

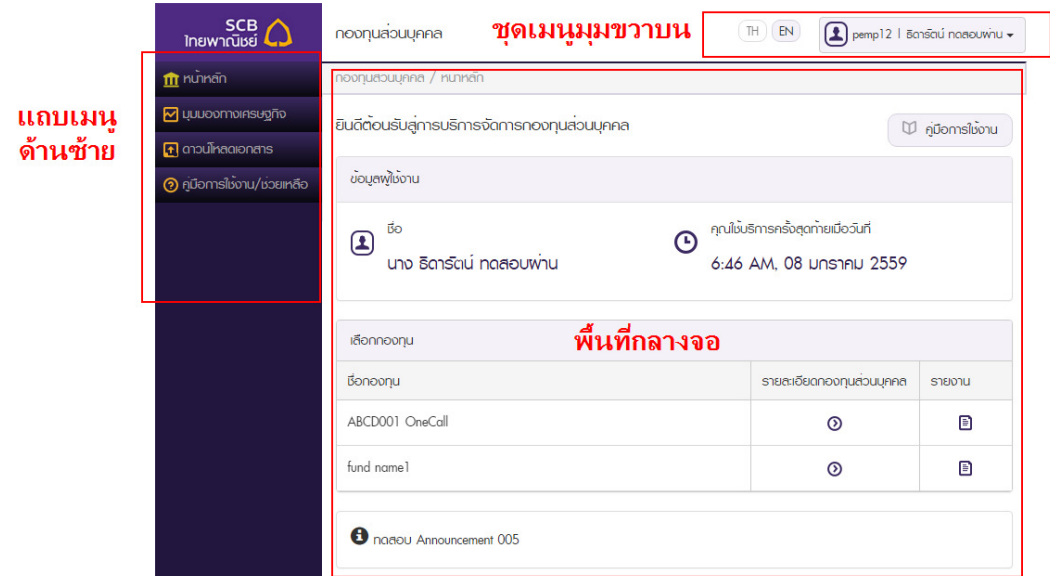

### รูปที, 2 หน้าจอหลัก

- 3. เมื่อเข้ามาในหน้าจอหลัก ผู้ใช้งานจะพบว่าหน้าจอนี้มีส่วนประกอบหลักๆ ดังนี้
	- 3.1. แถบเมนูด้านซ้าย แสดงเมนูไปยังส่วนต่างๆ ของเว็บ PF Report โดยแถบเมนูซ้ายนี้จะแสดงอยู่ในทุกๆ หน้าของเว็บ PF Report ซึ่งชุดเมนูทั้งหมดประกอบด้วย
		- 3.1.1. หน้าหลัก : คลิกแล้วระบบจะเปิดไปยังหน้าจอหลัก ในกรณีนี้คือ refresh หน้าจอ
		- 3.1.2. มุมมองทางเศรษฐกิจ : เมื่อคลิกแล้วจะแสดงเมนูย่อย ดังต่อไปนี้
			- 3.1.2.1. ภาวะเศรษฐกิจและแนวโน้มการลงทุน
			- 3.1.2.2. สรุปข้อมูลการลงทุนประจําสัปดาห์
			- 3.1.2.3. non-Public

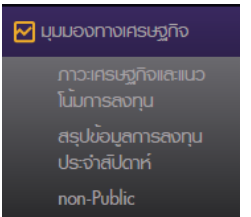

### รูปที, 3 เมนูหลัก "มุมมองทางเศรษฐกิจ" และเมนูย่อย

- 3.1.3. ดาวน์โหลดเอกสาร
- 3.1.4. คู่มือการใช้งาน/ช่วยเหลือ : เมื่อคลิกแล้วจะแสดงเมนูย่อย ดังต่อไปนี้
	- 3.1.4.1. คำถามที่พบบ่อย
	- 3.1.4.2. ติอต่อเรา

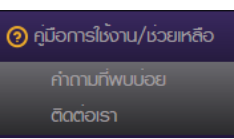

รูปที, 4 เมนูหลัก "ค่มือการใช้งาน/ช่วยเหลือ" และเมน ู ูย่อย

- 3.2. ชุดเมนูตรงมุมขวาบน เป็นส่วนที่จัดการเรื่องภาษาในการแสดงผล การจัดการรหัสผ่านและการออก จากระบบ โดยชุดเมนูมุมขวาบนนี จะแสดงอยู่ในทุกๆ หน้าของเว็บ PF Report ประกอบด้วย
	- 3.2.1. ปุ่มเปลี่ยนภาษา TH และ EN
		- 3.2.1.1. หากขณะนั้นหน้าเว็บแสดงผลด้วยภาษาอะไร ปุ่มภาษานั้นจะเป็นสีขาวจางไม่ สามารถคลิกได้
		- 3.2.1.2. คลิกปุ่มภาษาที่มีสีเข้ม 1 ครั้ง ระบบจะ refresh หน้าจอเพื่อเปลี่ยนการแสดงผล ทั้งหมดของเว็บให้เป็นภาษานั้นๆ

#### $(H)$  $(EN)$

# รูปที, 5 ปุ่ มเปลี,ยนภาษา กรณีที,การแสดงผลปัจจุบันเป็ นภาษาไทย

- 3.2.2. ปุ่มแสดงชื่อผู้ใช้งาน และชื่อ นามสกุลจริงของผู้ใช้ ด้วยการคลิกที่ปุ่มนี้ 1 ครั้ง ระบบจะแสดง เมนูย่อยใต้ปุ่ม ดังนี้
	- 3.2.2.1. เปลี่ยนรหัสผ่าน : ผู้ใช้คลิกเพื่อเปลี่ยนรหัสผ่าน (รายละเอียดเพิ่มเติมดูที่ข้อ <u>9. การ</u> เปลี่ยนรหัสผ่าน ในเอกสารฉบับนี้)
	- 3.2.2.2. ออกจากระบบ : คลิกที่นี่ จากนั้นระบบจะ redirect ไปยังหน้าจอ login โดยไม่ สามารถย้อนกลับเข้ามาใช้งานในระบบได้อีกต่อไปจนกว่าจะกรอกรหัสผู้ใช้งานและ รหัสผ่านเข้ามาใหม่

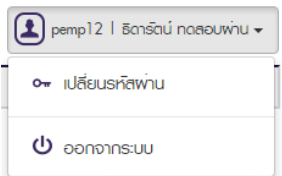

### .<br>รูปที่ 6 เมนูย่อยใต้ปุ่มแสดงชื่อผู้ใช้งาน และชื่อ นามสกุลจริงของผู้ใช้

- 3.3. พื้นที่กลางจอ ประกอบด้วย
	- 3.3.1. ปุ่ม "คู่มือการใช้งาน" web browser ทำการดาวน์โหลดเอกสารคู่มือการใช้งานเป็นไฟล์ pdf
	- .3.3.2. ข้อมูลผู้ใช้งาน แสดงชื่อนามสกุลผู้ใช้งาน และวันเวลาการเข้าสู่ระบบล่าสุด
	- 3.3.3. ตารางรายการกองทุน ซึ่งจะมีลิงค์ไปยังหน้าจอรายละเอียดกองทุนส่วนบุคคลของรายการ ึกองทุนบรรทัดนั้นๆ และลิงค์ไปที่หน้าจอรายงานของรายการกองทุนบรรทัดนั้นๆ
	- 3.3.4. ประกาศจากผู้ดูแลเว็บ อยู่ใต้ตารางรายการกองทุน

2. <u>การเรียกดูข้อมูลเอกสารในส่วน "รายละเอียดกองทุนส่วนบุคคล" จากหน้าจอหลัก (รายงานมูลค่า</u> ทรัพย์สินสุทธิล่าสุด และ รายงานผลดําเนินงานล่าสุด)

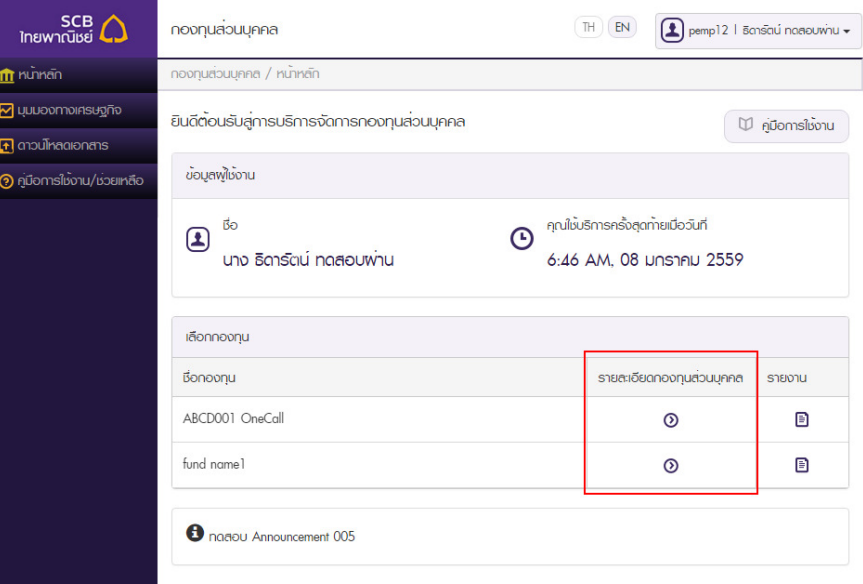

# รูปที, 7 หน้าจอหลัก

1. จากหน้าจอหลัก(**รูปที่ 7**) ผู้ใช้งานคลิกที่ไอคอนลูกศร (  $\Phi$  ) ในคอลัมน์ "รายละเอียดกองทุนส่วนบุคคล" ของ ึกองทุนรายการที่ต้องการ จากนั้นระบบจะเปลี่ยนไปที่หน้าจอรายละเอียดกองทุนส่วนบุคคลของกองทุนแถวที่ เลือก ดังรูปที่ 8

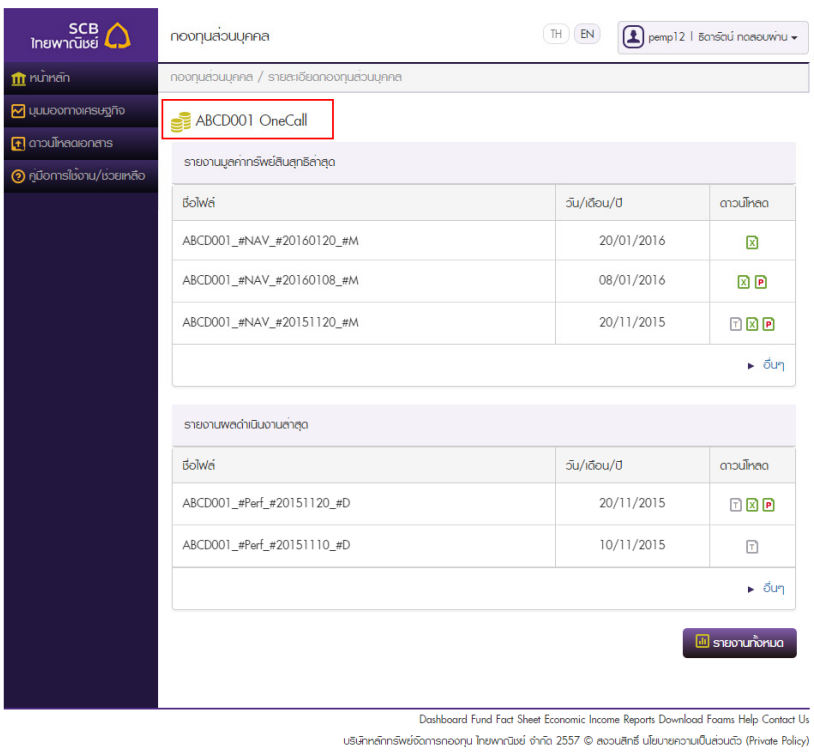

รูปที, 8 หน้าจอรายละเอียดกองทุนส่วนบุคคล

การลงทุนมีความเสียง พู้ลงทุนควรศึกษาข้อมูลก่อนการ

- 2. สำหรับหน้าจอรายละเอียดกองทุนส่วนบุคคล(**รูปที่ 8**)จะประกอบด้วยตารางรายงานจำนวน 2 ตาราง ด้วยกัน ได้แก่ "รายงานมูลค่าทรัพย์สินสุทธิล่าสุด"(NAV Report) และ "รายงานผลดำเนินงานล่าสุด" (Performance Report)
	- 2.1. แต่ละตารางจะแสดงรายงาน 3 ฉบับล่าสุดในประเภทนั้นๆ ที่ถูกอัพโหลดขึ้นระบบ โดยเรียงตามวันที่ ของรายงานจากใหม่ไปเก่า
	- 2.2. ผู้ใช้งานสามารถดาวน์โหลดเอกสารรายงานได้โดยการคลิกที่ไอคอนในคอลัมน์ "Download" โดย
		- 2.2.1. ไอคอน  $\overline{\mathbf{x}}$  คือไฟล์ประเภท excel (นามสกุล .xls หรือ .xlsx)
		- 2.2.2. ไอคอน คือไฟล์ประเภท pdf (นามสกุล .pdf)
		- 2.2.3. ไอคอน $\Box$  คือไฟล์ประเภท text (นามสกุล .txt)
	- 2.3. ทั้งนี้ชนิดของไฟล์ในแต่ละรายการของเอกสารรายงานไม่จำเป็นว่าต้องสามารถดาวน์โหลดได้ทั้ง excel, pdf และ text เสมอไป โดยมีให้ดาวน์โหลดแค่อย่างใดอย่างหนึ่งหรือ 2 ประเภทก็ได้ **ดังรูปที่ 9** จะเห็น ได้ว่า รายงาน NAV ของวันที่ 20/11/2015 สามารถดาวน์โหลดในรูปแบบไฟล์ได้ทั้ง 3 ประเภท ในขณะ ที่รายงานของวันที่ 8/1/2016 มีให้ดาวน์โหลดเพียงแบบ excel และ pdf ส่วนรายงานของวันที่ 20/1/2016 สามารถดาวน์โหลดได้แค่รูปแบบไฟล์ excel เท่านั้น

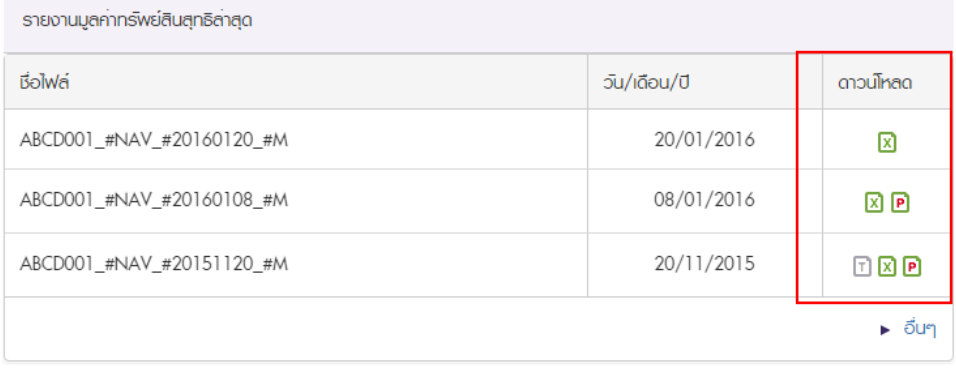

รูปที่ 9 รายการเอกสารสำหรับดาวน์โหลดในตารางรายงานมูลค่าทรัพย์สินสุทธิล่าสุด

2.3.1. ผู้ใช้งานคลิกที่ลิงค์ "อื่นๆ" ในแถวสุดท้ายของตาราง "รายงานมูลค่าทรัพย์สินสุทธิล่าสุด"( NAV Report)(**รูปที่ 8**) เพื่อค้นหารายงาน NAV ย้อนหลังนอกเหนือจาก 3 รายการล่าสุด โดย ระบบจะเปิ ดไปยังหน้าจอรายงานประเภทรายงานมูลค่าทรัพย์สินสุทธิล่าสุด(หรือ NAV)ของ ึกองทุนนั้นๆ **ดังรูปที่ 10** 

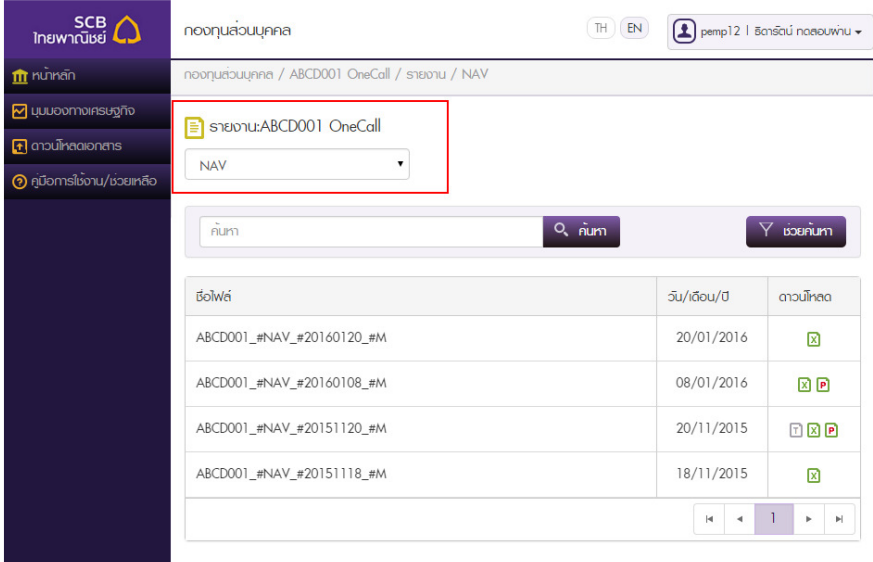

รูปที, 10 หน้าจอรายงานประเภทรายงานมลค่าทรัพย์สินสุทธิล่าสุด(หรือ NAV)ของกองทุน ABCD001 ู

2.3.2. ผู้ใช้งานคลิกที่ลิงค์ "อื่นๆ" ในแถวสุดท้ายของตาราง "รายงานผลดำเนินงานล่าสุด"(

 $P$ erformance Report) (รูปที่ 8) เพื่อค้นหารายงาน Performance ย้อนหลังนอกเหนือจาก 3 รายการล่าสุด โดยระบบจะเปิดไปยังหน้าจอรายงานประเภทรายงานผลดำเนินงานล่าสุด (หรือ Performance)ของกองทุนนั้นๆ **ดังรูปที่** 11

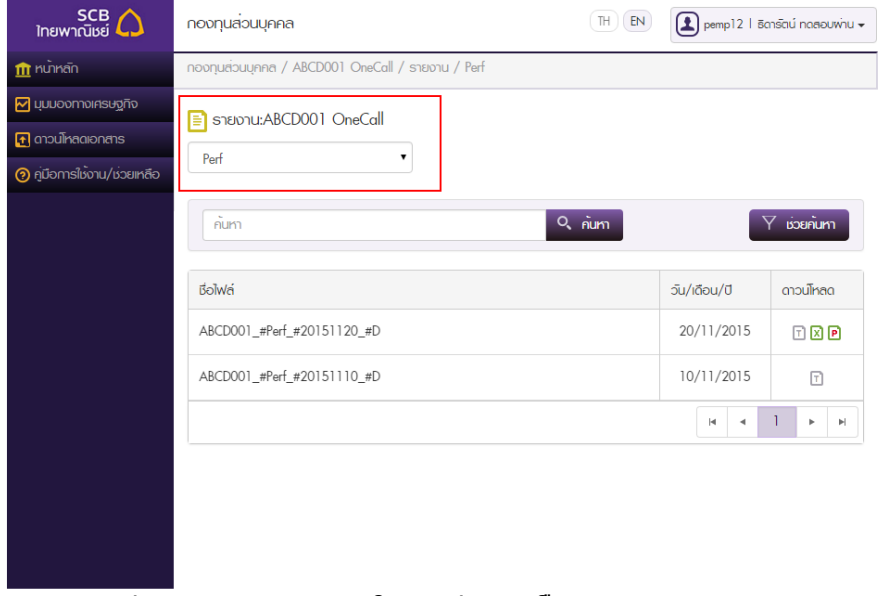

รูปที, 11 หน้าจอรายงานประเภทรายงานผลดําเนินงานล่าสุด(หรือ Performance)ของกองทุน ABCD001

2.3.3. ทั้งนี้หน้าจอรายงานประเภทรายงานมูลค่าทรัพย์สินสุทธิล่าสุด(หรือ NAV) และหน้าจอ รายงานประเภทรายงานผลดำเนินงานล่าสุด(หรือ Performance) ใน**รูปที่ 10** และ **11** ตามลําดับ จะขอยกยอดไปอธิบายในหัวข้อ 3. การเข้าถึงเอกสารรายงานประเภทต่างๆ <u>จากหน้าจอหลัก รูปที่ 15 ข้อย่อย 3</u>

#### 3. การเข้าถึงเอกสารรายงานประเภทต่างๆ จากหน้าจอหลัก

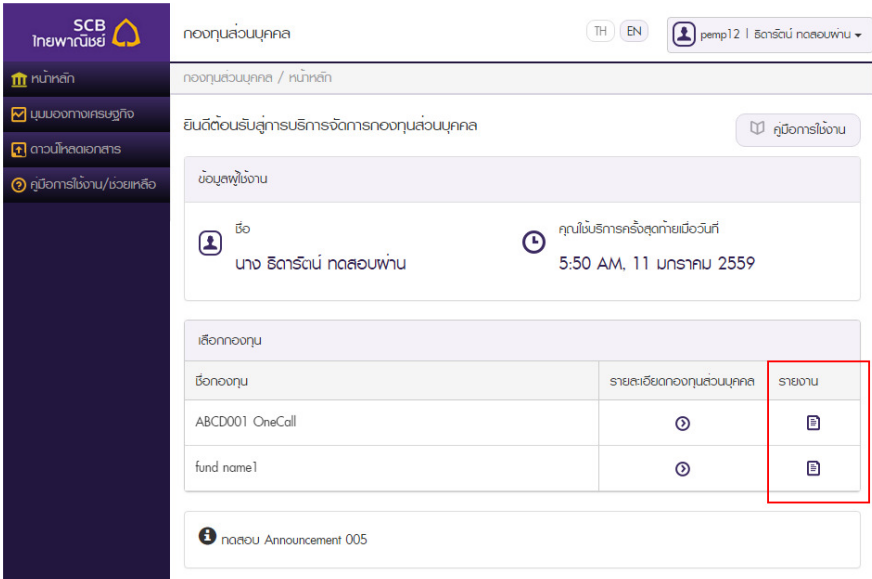

# รูปที, 12 หน้าจอหลัก

1. จากหน้าจอหลัก(**รูปที่ 12**) ผู้ใช้งานคลิกที่ไอคอนแผ่นกระดาษ ( **国**) ในคอลัมน์ "รายงาน" ของกองทุนรายการที่ ์ต้องการ จากนั้นระบบจะเปลี่ยนไปที่หน้าจอเลือกประเภทรายงานภายใต้กองทุนที่เลือก **ดังรูปที่ 13** 

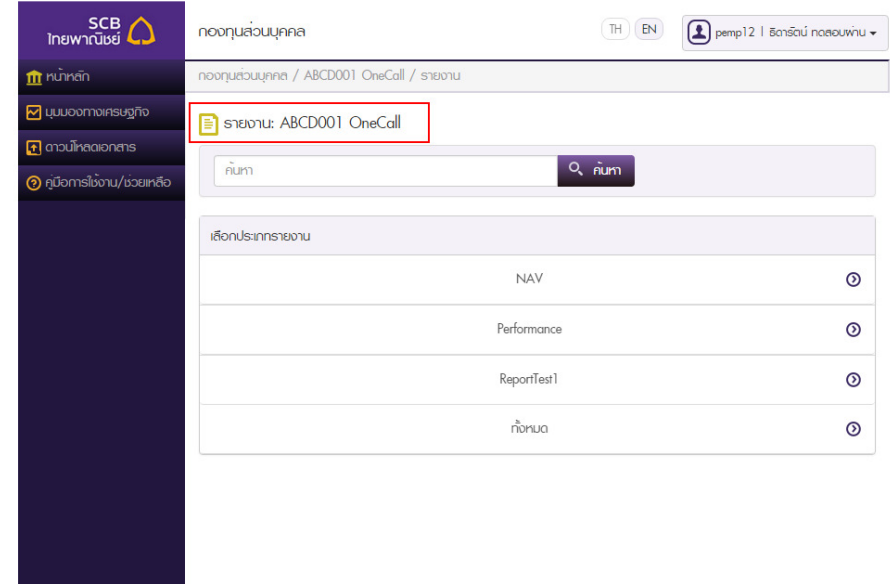

รูปที, 13 หน้าจอเลือกประเภทรายงานภายใต้กองทุนที,เลือก ซึ,งในตัวอย่างนีbเป็ นกองทุน ABCD001

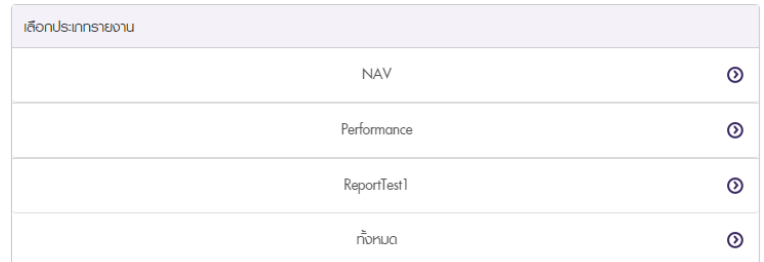

#### รูปที, 14 เมนูประเภทรายงาน

- 2. **จากรูปที่ 13** ในหน้านี้จะเป็นขั้นตอนที่ผู้ใช้เลือกประเภทรายงานที่ต้องการเข้าไปดูโดยคลิกที่เมนูใดเมนูหนึ่ง ในชุดเมนูประเภทรายงาน(**รูปที่ 14**) ทั้งนี้
	- 2.1. ประเภทรายงานในแต่ละกองทุนจะมีอยู่ไม่เหมือนกันตามแต่จะกําหนดโดยหน่วยงาน ยกตัวอย่างเช่น ่ ในตัวอย่างนี้ กองทุน ABCD001 มีรายงานประเภท "ReportTest1" อยู่ แต่เมื่อผู้ใช้งานเปิดไปหน้า เลือกประเภทรายงานของกองทุนอื่นที่ไม่ใช่ ABCD001 ผู้ใช้งานอาจเห็นรายงานประเภท "ReportTest1" ปรากฏอยู่ให้เลือกหรือไม่ก็ได้
	- 2.2. เมื่อผู้ใช้งานคลิกเลือกเมนูประเภทรายงาน ระบบจะเปลี่ยนไปยังหน้าจอรายงานตามประเภทที่ได้คลิก เลือกไป ดังรูปที่ 15

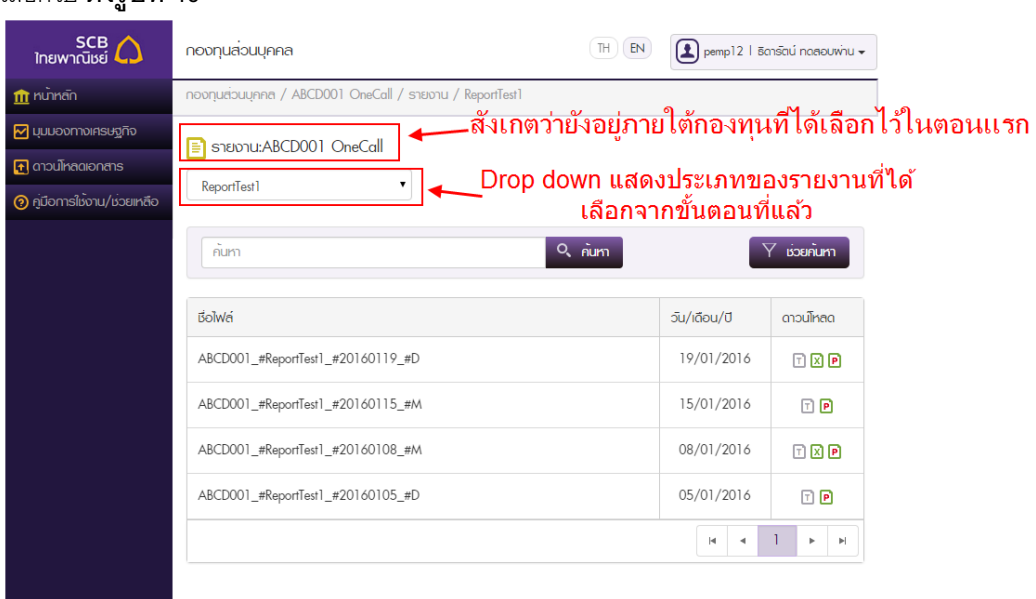

"<br>"รูปที่ 15 หน้าจอรายงานตามประเภทที่เลือก

- 3. **ในรูปที่** 15 จะเห็นได้ว่าหน้าจอนี้ยังคงเป็นหน้าจอรายงานที่อยู่ภายใต้กองทุนที่ได้เลือกไว้ตั้งแต่ขั้นตอนแรก ี สุด(ร**ูปที่ 7 ข้อ 1**) ดังจะเห็นได้จากชื่อกองทุนตรงด้านบนสุดเหนือกล่องข้อความค้นหา โดยถัดลงมาข้างใต้ ู้ชื่อกองทุนคือ drop down ประเภทรายงานที่ได้เลือกไว้จากหน้าที่แล้ว สำหรับหน้าจอรายงานตามประเภทที่ เลือกนั้นมีคงค์ประกอบปลีกย่อยดังนี้
	- 3.1. Drop down แสดงประเภทรายงาน
		- 3.1.1. เมื่อเข้ามาในหน้าจอนี้ครั้งแรกจากหน้าจอเลือกประเภทรายงาน(**รูปที่ 13**) ตัวเลือกใน drop down นี้จะเป็นไปตามที่เมนูที่คลิกเลือกในขั้นตอนที่แล้ว รวมถึงรายการเอกสารในตาราง ด้านล่างก็จะเป็นประเภทเดียวกันด้วย
		- 3.1.2. กรณีที่เข้ามายังหน้าจอรายงานตามประเภทที่เลือกจากลิงค์ "อื่นๆ" ในหน้าจอรายละเอียด กองทุนส่วนบุคคล(รูปที่ 8)
			- 3.1.2.1. drop down แสดงประเภทรายงานจะแสดงเป็นตัวเลือก NAV เมื่อผู้ใช้งานคลิก ตัวเลือก "อื่นๆ" ท้ายตาราง "รายงานมูลค่าทรัพย์สินสุทธิล่าสุด" รวมถึงรายการ เคกสารในตารางด้านล่างก็จะเป็นประเภท NAV เช่นกัน
			- 3.1.2.2. drop down แสดงประเภทรายงานจะแสดงเป็นตัวเลือก Perf เมื่อผู้ใช้งานคลิก ตัวเลือก "อื่นๆ" ท้าย "ตารางรายงานผลดำเนินงานล่าสุด" รวมถึงรายการเอกสารใน ตารางด้านล่างก็จะเป็ นประเภท Perf หรือ Perfomanceเช่นกัน
		- 3.1.3. ผู้ใช้งานสามารถเปลี่ยนประเภทของรายงานที่แสดงผลในตารางด้านล่างด้วยการเปลี่ยนตัว

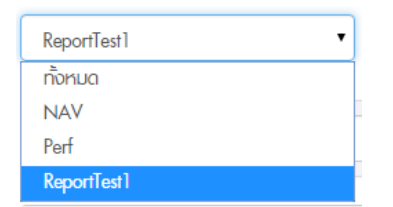

 $Q$   $\sin$ เลือก drop down แสดงประเภทรายงาน แล้วคลิกปุ่ม <sup>|</sup>

้รูปที่ 16 เมื่อคลิก drop down แสดงประเภทรายงาน จะมีประเภทรายงานทั้งหมดที่มีในกองทุนนั้น ๆ มาให้ เลือก

- 3.1.4. ในกรณีที่ตัวเลือกเป็น "ทั้งหมด" รายการในตารางด้านล่างจะแสดงรายงานทุกประเภทคละ กัน
- 3.2. แถบการค้นหา ซึ่งสามารถทำการค้นหาได้ 2 แบบได้แก่ แถบค้นหาปกติ และแถบช่วยค้นหา
	- $Q$   $\frac{1}{n}$ 3.2.1. แถบค้นหาปกติ จะเป็นการกรอกข้อความค้นหาลงในช่องค้นหา จากนั้นคลิกปุ่ม โดยสามารถกรอกได้ทั้งชื่อเต็มและบางส่วนของชื่อก็ได้ ข้อความที่กรอกจะถูกนำไป เปรียบเทียบกับชื่อรายงานที่มีอยู่เพื่อเลือกรายการที่มีความเข้ากันได้ของชื่อมาแสดงเป็น ผลลัพธ์ในตารางด้านล่าง

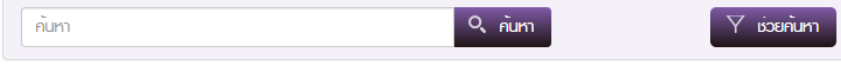

### รูปที, 17 แถบค้นหาปกติ

# 3.2.2. แถบช่วยค้นหา มาจากการคลิกที่ปุ่ม  $\boxed{\mathsf{Y}}$  <sup>เ</sup>จ๋ยค้นทาน จากนั้นหน้าตาของแถบค้นหาจะ เปลี9ยนไปดังรูปที, 18

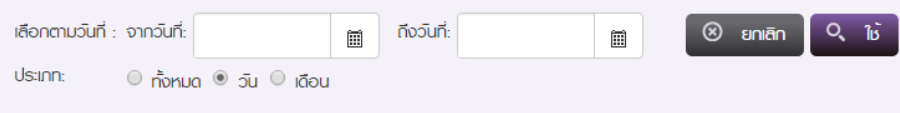

### รูปที, 18 แถบช่วยค้นหา

- $\overline{3.2.2.1}$ . เลือกช่วงวันที่ "จาก" และ "ถึง" ด้วยการคลิกที่ปุ่มปฏิทิน $(\overset{\text{\small{{\textbf{m}}}}}{=}\rangle$  เพื่อกรองผลการ ้ค้นหาให้เหลือเฉพาะรายงานที่มีวันที่อยู่ในช่วงที่เลือกเท่านั้น สามารถเลือกช่วงวัน เพียง "จาก" หรือ "ถึง" ก็ได้
- 3.2.2.2. เลือก radio button ประเภท(ทั้งหมด, วัน หรือเดือน) เพื่อกรองผลการค้นหาให้แสดง เอกสารรายงานว่าต้องการเฉพาะรายงานแบบรายวัน หรือรายงานแบบรายเดือน หรือ รายงานทั้ง 2 แบบคละกัน
- 3.2.2.3. คลิกปุ่ม <sup>(⊗ ยกเลิก</sup>)จะเป็นการเปลี่ยนจากแถบช่วยค้นหากลับไปเป็นแถบค้นหา ปกติ **ดังรูปที่ 17** อีกครั้ง
- 3.2.2.4. คลิกปุ่ม <sup>Q. 16</sup> เพื่อส*ั่*งให้ระบบค้นหาด้วยเงื่อนไขตามที่เลือกไว้ในข้อ 3.2.2.1. และ 3.2.2.2. นอกจากนี้หากผู้ใช้งานกรอกข้อมูลลงในช่องค้นหาในแถบค้นหาปกติไว้ก่อน แล้ว เงื่อนไขค้นหาจะรวมข้อความค้นหาที่กรอกเข้าไปด้วย
- 3.3. ตารางแสดงผลการค้นหา ในส่วนนี้จะมีรายละเอียดเหมือนกับตารางในหน้าจอรายละเอียดกองทนส่วน บุคคล(**รูปที่ 8**) โดยแต่ละแถวของรายการจะประกอบด้วยชื่อไฟล์ วัน/เดือน/ปีของเอกสารรายงานนั้นๆ (ซึ9งใช้ในการค้นหาด้วยแถบช่วยค้นหา) และส่วนดาวน์โหลด
	- 3.3.1. ผู้ใช้งานสามารถดาวน์โหลดเอกสารรายงานได้โดยการคลิกที่ไอคอนในคอลัมน์ "ดาวน์โหลด" โดย
		- $3.3.1.1$ . ไอคอน  $\boxed{\text{X}}$  คือไฟล์ประเภท excel (นามสกุล .xls หรือ .xlsx)
		- $3.3.1.2.$  ไอคอน  $\blacksquare$  คือไฟล์ประเภท pdf (นามสกุล .pdf)
		- $3.3.1.3.$  ไอคอน  $\Box$  คือไฟล์ประเภท text (นามสกุล .txt)
	- 3.3.2. ทั้งนี้ชนิดของไฟล์ในแต่ละรายการของเอกสารรายงานไม่จำเป็นว่าต้องสามารถดาวน์โหลดได้ ทั้ง excel, pdf และ text เสมอไป โดยมีให้ดาวน์โหลดแค่อย่างใดอย่างหนึ่งหรือ 2 ประเภทก็ ได้ **ดังรูปที่ 18** จะเห็นได้ว่า รายงาน ReportTest1 ของวันที่ 19/01/2016 สามารถดาวน์ โหลดในรูปแบบไฟล์ได้ทั้ง 3 ประเภท ในขณะที่รายงานของวันที่ 15/01/2016 มีให้ดาวน์โหลด เพียงแบบ pdf และ text เท่านั้น

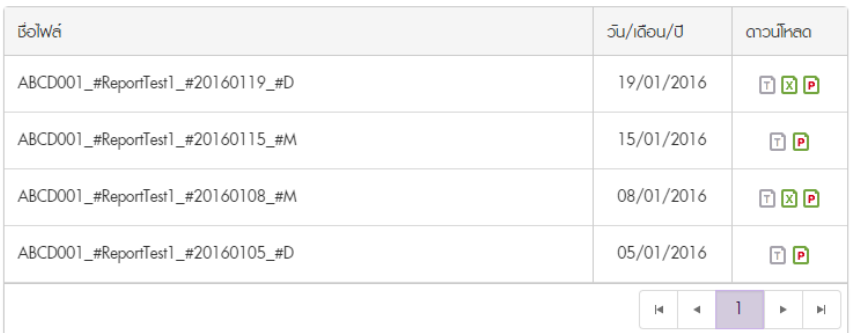

### รูปที, 18 ตารางแสดงผลการค้นหา

3.3.3. กรณีข้อมูลในตารางมีจํานวนมากเกินกว่าจะสามารถแสดงได้ในหน้าเดียว บริเวณท้ายตาราง จะปรากฏเลขหน้ามากกว่า 1 ขึ้น ซึ่งผู้ใช้งานสามารถคลิกเปลี่ยนไปดูชุดข้อมูลอื่นได้ที่นี่

### 4. การค้นหาและเข้าถึงเอกสาร "ภาวะเศรษฐกิจและแนวโน้มการลงทุน" (Market Outlook)

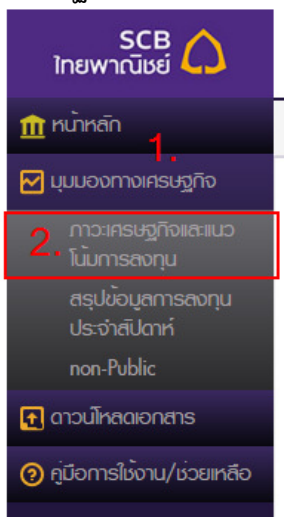

### รูปที, 19 แถบเมนูซ้ายมือของหน้าจอ

1. **จากรูปที่ 19** ไม่ว่า ณ ขณะนั้นผู้ใช้งานจะอยู่ที่หน้าจอไหนก็ตาม ให้คลิกที่เมนูหลัก "มุมมองทางเศรษฐกิจ" บน ี่ ชุดเมนูทางซ้ายมือของหน้าจอ จากนั้นก็จะปรากฏเมนูย่อยขึ้น ให้คลิกที่ "ภาวะเศรษฐกิจและแนวโน้มการลงทุน" ระบบจะเปลี่ยนไปหน้าจอแสดงรายงานภาวะเศรษฐกิจและแนวโน้มการลงทุน **ดังรูปที่ 20** 

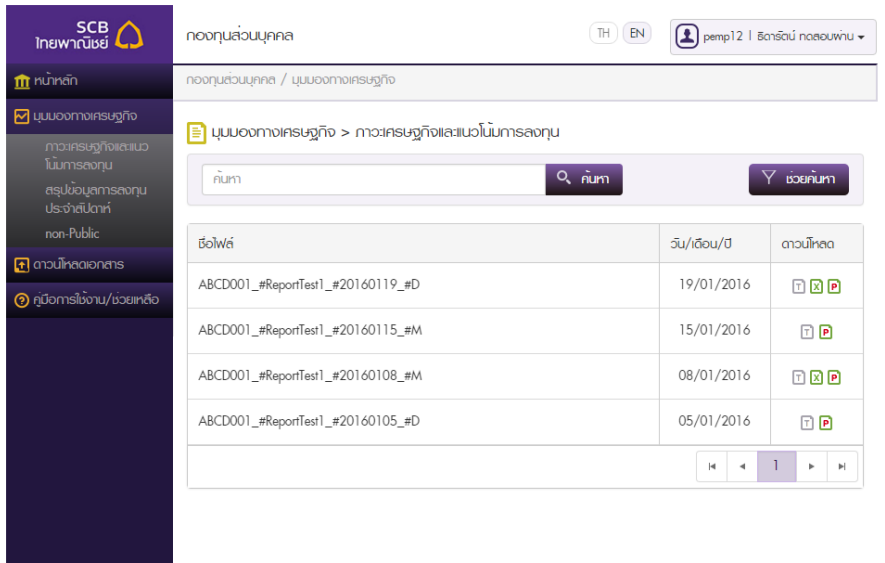

# รูปที, 20 หน้าจอแสดงรายงานภาวะเศรษฐกิจและแนวโน้มการลงทุน

- 2. จะเห็นว่าหน้าตาของหน้าจอแสดงรายงานภาวะเศรษฐกิจและแนวโน้มการลงทุน(**รูปที่ 20**)นี้ จะคล้ายคลึงกับ หน้าจอรายงานตามประเภทที่เลือก(**รูปที่ 15**) เพียงแต่จะไม่มี drop down ให้เปลี่ยนประเภทของรายงานเหนือ แถบสำหรับค้นหา สำหรับหน้าจอแสดงรายงานภาวะเศรษฐกิจและแนวโน้มการลงทุนนั้นมีองค์ประกอบ ปลีกย่อยดังนี
	- 2.1. แถบการค้นหา ซึ่งสามารถทำการค้นหาได้ 2 แบบได้แก่ แถบค้นหาปกติ และแถบช่วยค้นหา
		- $Q_{\text{min}}$ 2.1.1. แถบค้นหาปกติ จะเป็นการกรอกข้อความค้นหาลงในช่องค้นหา จากนั้นคลิกปุ่ม โดยสามารถกรอกได้ทั้งชื่อเต็มและบางส่วนของชื่อก็ได้ ข้อความที่กรอกจะถูกนำไป เปรียบเทียบกับชื่อรายงานที่มีอยู่เพื่อเลือกรายการที่มีความเข้ากันได้ของชื่อมาแสดงเป็น ผลลัพธ์ในตารางด้านล่าง

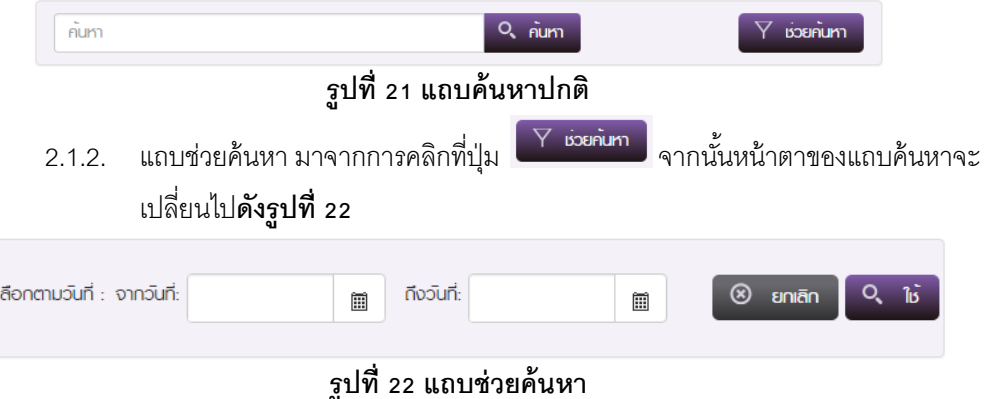

- 2.1.2.1. เลือกช่วงวันที่ "จาก" และ "ถึง" ด้วยการคลิกที่ปุ่มปฏิทิน(  $\overset{\text{\normalsize{\textbf{[}}}}{=}\rangle$  เพื่อกรองผลการ ้ค้นหาให้เหลือเฉพาะรายงานที่มีวันที่อย่ในช่วงที่เลือกเท่านั้น สามารถเลือกช่วงวัน เพียง "จาก" หรือ "ถึง" ก็ได้
- 2.1.2.2. คลิกปุ่ม ® <sup>ยกเลิก</sup> จะเป็นการเปลี่ยนจากแถบช่วยค้นหากลับไปเป็นแถบค้นหา ปกติ **ดังรูปที่ 21** อีกครั้ง
- 2.1.2.3. คลิกปุ่ม <sup>Q. 16</sup> เพื่อสั่งให้ระบบค้นหาด้วยเงื่อนไขตามที่เลือกไว้ในข้อ 2.1.2.1. นอกจากนี้หากผ้ใช้งานกรอกข้อมูลลงในช่องค้นหาในแถบค้นหาปกติไว้ก่อนแล้ว เงื่อนไขค้นหาจะรวมข้อความค้นหาที่กรอกเข้าไปด้วย
- 2.2. ตารางแสดงผลการค้นหา แต่ละแถวของรายการจะประกอบด้วยชื่อไฟล์ วัน/เดือน/ปี ของ เอกสารรายงานนั้นๆ(ซึ่งใช้ในการค้นหาด้วยแถบช่วยค้นหา) และส่วนดาวน์โหลด
	- 2.2.1. ผู้ใช้งานสามารถดาวน์โหลดเอกสารรายงานได้โดยการคลิกที่ไอคอนในคอลัมน์ "ดาวน์โหลด" โดย
		- $2.2.1.1$ . ไอคอน  $\boxed{\text{X}}$  คือไฟล์ประเภท excel (นามสกุล .xls หรือ .xlsx)
		- 2.2.1.2. ไอคอน คือไฟล์ประเภท pdf (นามสกุล .pdf)
		- 2.2.1.3. ไอคอน คือไฟล์ประเภท text (นามสกุล .txt)
	- 2.2.2. ทั้งนี้ชนิดของไฟล์ในแต่ละรายการของเอกสารรายงานไม่จำเป็นว่าต้องสามารถดาวน์โหลดได้ ู้ ทั้ง excel, pdf และ text เสมอไป โดยมีให้ดาวน์โหลดแค่อย่างใดอย่างหนึ่งหรือ 2 ประเภทก็ ได้ **ดังรูปที่ 20** จะเห็นได้ว่า รายงาน ReportTest1 ของวันที่ 19/01/2016 สามารถดาวน์ ์ โหลดในรูปแบบไฟล์ได้ทั้ง 3 ประเภท ในขณะที่รายงานของวันที่ 15/01/2016 มีให้ดาวน์โหลด เพียงแบบ pdf และ text เท่านั้น
	- 2.2.3. กรณีข้อมูลในตารางมีจํานวนมากเกินกว่าจะสามารถแสดงได้ในหน้าเดียว บริเวณท้ายตาราง ้ จะปรากภูเลขหน้ามากกว่า 1 ขึ้น ซึ่งผู้ใช้งานสามารถคลิกเปลี่ยนไปดูชุดข้อมูลอื่นได้ที่นี

5. การค้นหาและเข้าถึงเอกสาร "สรุปข้อมลการลงทุนประจําสัปดาห์" (Weekly Outlook) ู

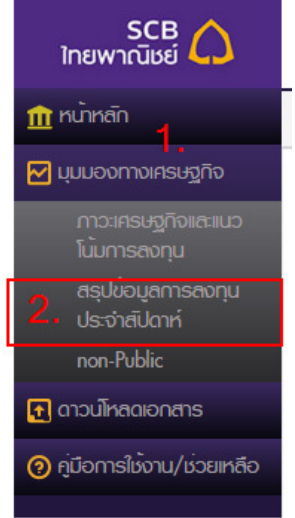

### รูปที, 23 แถบเมนูซ้ายมือของหน้าจอ

1. **จากรูปที่ 23** ไม่ว่า ณ ขณะนั้นผู้ใช้งานจะอยู่ที่หน้าจอไหนก็ตาม ให้คลิกที่เมนูหลัก "มุมมองทางเศรษฐกิจ" บน ชุดเมนูทางซ้ายมือของหน้าจอ จากนั้นก็จะปรากฏเมนูย่อยขึ้น ให้คลิกที่ "สรุปข้อมูลการลงทุนประจำสัปดาห์" ระบบจะเปลี่ยนไปหน้าจอแสดงรายงานสรุปข้อมูลการลงทุนประจำสัปดาห์ **ดังรูปที่ 24** 

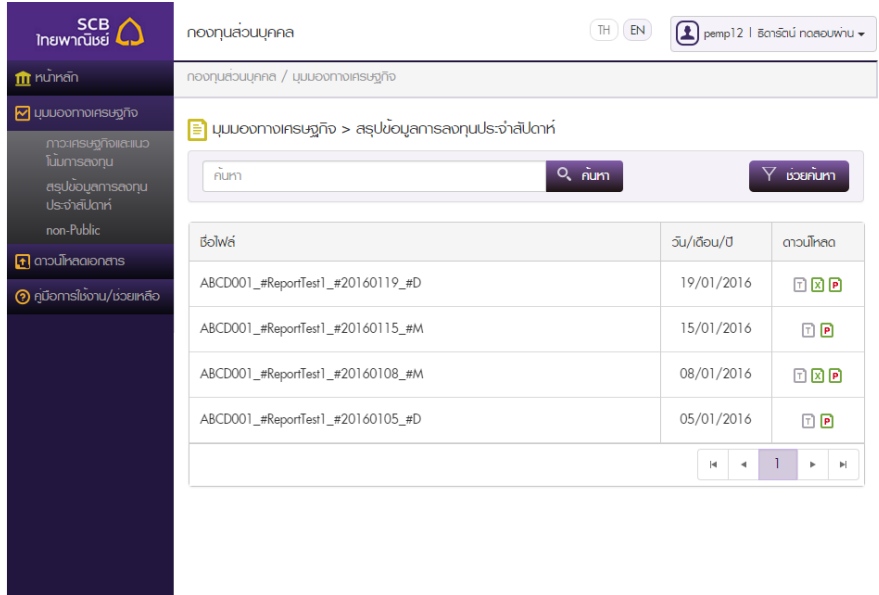

รูปที, 24 หน้าจอแสดงรายงานสรุปข้อมลการลงทุนประจําสัปดาห์ ู

- 2. จะเห็นว่าหน้าตาของหน้าจอแสดงรายงานสรุปข้อมูลการลงทุนประจำสัปดาห์(**รูปที่ 24**)นี้ จะไม่ต่างจากหน้าจอ รายงานภาวะเศรษฐกิจและแนวโน้มการลงทุน(**รูปที่ 20**)เลย ซึ่งมีองค์ประกอบปลีกย่อยดังนี้
	- 2.1. แถบการค้นหา ซึ่งสามารถทำการค้นหาได้ 2 แบบได้แก่ แถบค้นหาปกติ และแถบช่วยค้นหา
		- $Q_{\text{num}}$ ่ 2.1.1. แถบค้นหาปกติ จะเป็นการกรอกข้อความค้นหาลงในช่องค้นหา จากนั้นคลิกปุ่ม <sup>|</sup> โดยสามารถกรอกได้ทั้งชื่อเต็มและบางส่วนของชื่อก็ได้ ข้อความที่กรอกจะถูกนำไป เปรียบเทียบกับชื่อรายงานที่มีอยู่เพื่อเลือกรายการที่มีความเข้ากันได้ของชื่อมาแสดงเป็น ผลลัพธ์ในตารางด้านล่าง

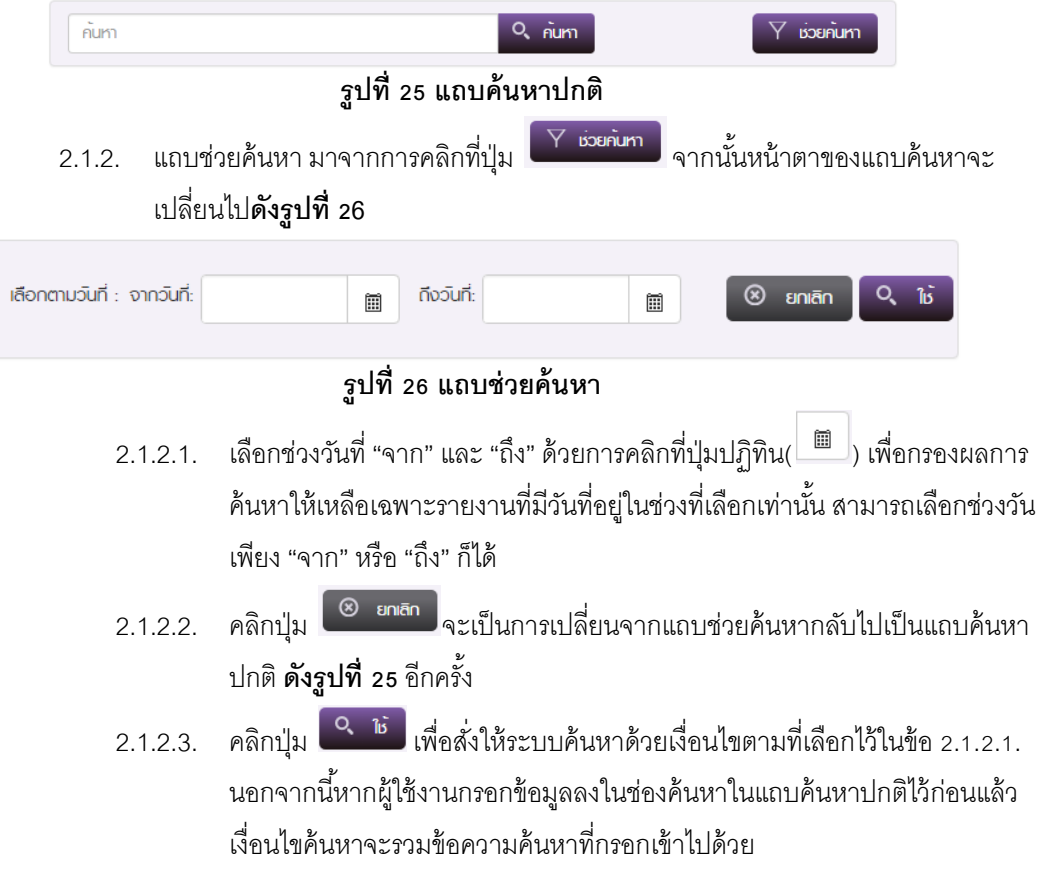

- 2.2. ตารางแสดงผลการค้นหา แต่ละแถวของรายการจะประกอบด้วยชื่อไฟล์ วัน/เดือน/ปีของ เอกสารรายงานนั้นๆ(ซึ่งใช้ในการค้นหาด้วยแถบช่วยค้นหา) และส่วนดาวน์โหลด
	- 2.2.1. ผู้ใช้งานสามารถดาวน์โหลดเอกสารรายงานได้โดยการคลิกที่ไอคอนในคอลัมน์ "ดาวน์โหลด" โดย
		- $2.2.1.1$ . ไอคอน  $\boxed{\text{X}}$  คือไฟล์ประเภท excel (นามสกุล .xls หรือ .xlsx)
		- 2.2.1.2. ไอคอน  $\blacksquare$  คือไฟล์ประเภท pdf (นามสกุล .pdf)
		- 2.2.1.3. ไอคอน คือไฟล์ประเภท text (นามสกุล .txt)
	- 2.2.2. ทั้งนี้ชนิดของไฟล์ในแต่ละรายการของเอกสารรายงานไม่จำเป็นว่าต้องสามารถดาวน์โหลดได้ ้ ทั้ง excel, pdf และ text เสมอไป โดยมีให้ดาวน์โหลดแค่อย่างใดอย่างหนึ่งหรือ 2 ประเภทก็ ได้ **ดังรูปที่ 24** จะเห็นได้ว่า รายงาน ReportTest1 ของวันที่ 19/01/2016 สามารถดาวน์ โหลดในรูปแบบไฟล์ได้ทั้ง 3 ประเภท ในขณะที่รายงานของวันที่ 15/01/2016 มีให้ดาวน์โหลด เพียงแบบ pdf และ text เท่านั้น
	- 2.2.3. กรณีข้อมูลในตารางมีจํานวนมากเกินกว่าจะสามารถแสดงได้ในหน้าเดียว บริเวณท้ายตาราง จะปรากฏเลขหน้ามากกว่า 1 ขึ้น ซึ่งผู้ใช้งานสามารถคลิกเปลี่ยนไปดูชุดข้อมูลอื่นได้ที่นี่

#### 6. การเข้าถึงเอกสารในหน้าจอดาวน์โหลดเอกสาร (Document Download)

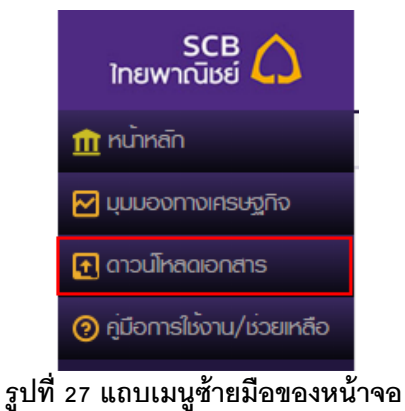

1. **จากรูปที่ 27** ไม่ว่า ณ ขณะนั้นผู้ใช้งานจะอยู่ที่หน้าจอไหนก็ตาม ให้คลิกที่เมนูหลัก "ดาวน์โหลดเอกสาร" บนชุด เมนูทางซ้ายมือของหน้าจอ จากนั้นระบบจะเปลี่ยนไปหน้าจอดาวน์โหลดเอกสาร **ดังรูปที่ 28** 

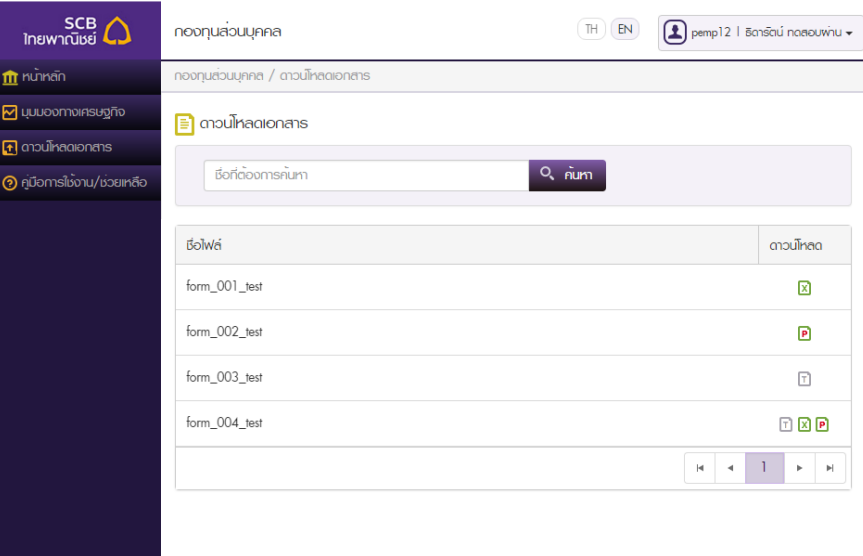

#### รูปที, 28 หน้าจอดาวน์โหลดเอกสาร

- 2. หน้าจอดาวน์โหลดเอกสารนั้นประกอบด้วย 2 ส่วนกัน นั่นคือกล่องข้อความค้นหา และตารางแสดงผลการค้นหา โดยรายละเอียดมีดังนี
	- 2.1. แถบการค้นหา จะเป็นการกรอกข้อความค้นหาลงในช่องค้นหา จากนั้นคลิกปุ่ม <mark>I Q. ก<sup>ั</sup>นกา</mark> โดย สามารถกรอกได้ทั้งชื่อเต็มและบางส่วนของชื่อก็ได้ ข้อความที่กรอกจะถูกนำไปเปรียบเทียบกับชื่อ เอกสารที่มีอยู่เพื่อเลือกรายการที่มีความเข้ากันได้ของชื่อมาแสดงเป็นผลลัพธ์ในตารางด้านล่าง
	- 2.2. ตารางแสดงผลการค้นหา แต่ละแถวของรายการจะประกอบด้วยชื่อเอกสาร และส่วนดาวน์โหลด
		- 2.2.1. ผู้ใช้งานสามารถดาวน์โหลดเอกสารรายงานได้โดยการคลิกที่ไอคอนในคอลัมน์ "ดาวน์โหลด" โดย
			- 2.2.1.1. ไอคอน  $\boxed{\textbf{x}}$  คือไฟล์ประเภท excel (นามสกุล .xls หรือ .xlsx)
			- 2.2.1.2. ไอคอน  $\blacksquare$  คือไฟล์ประเภท pdf (นามสกุล .pdf)
			- 2.2.1.3. ไอคอน  $\Box$  คือไฟล์ประเภท text (นามสกุล .txt)
		- ่ 2.2.2. ทั้งนี้ชนิดของไฟล์ในแต่ละรายการของเอกสารไม่จำเป็นว่าต้องสามารถดาวน์โหลดได้ทั้ง excel, pdf และ text เสมอไป โดยมีให้ดาวน์โหลดแค่อย่างใดอย่างหนึ่งหรือ 2 ประเภทก็ได้ ดังรูปที่ 28 จะเห็นได้ว่า เอกสาร form\_004\_test สามารถดาวน์โหลดในรูปแบบไฟล์ได้ทั้ง 3 ประเภท ในขณะที่เอกสารฉบับอื่นๆ มีให้ดาวน์โหลดเพียงแบบเดียวเท่านั้น
		- 2.2.3. กรณีข้อมูลในตารางมีจํานวนมากเกินกว่าจะสามารถแสดงได้ในหน้าเดียว บริเวณท้ายตาราง จะปรากภูเลขหน้ามากกว่า 1 ขึ้น ซึ่งผู้ใช้งานสามารถคลิกเปลี่ยนไปดูชุดข้อมูลอื่นได้ที่นี่

7. คู่มือการใช้งาน/ช่วยเหลือ > คำถามที่พบบ่อย (FAQ)

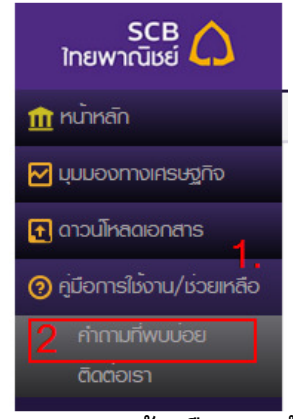

#### รูปที, 29 แถบเมนูซ้ายมือของหน้าจอ

1. **จากรูปที่ 27** ไม่ว่า ณ ขณะนั้นผู้ใช้งานจะอยู่ที่หน้าจอไหนก็ตาม ให้คลิกที่เมนูหลัก "คู่มือการใช้งาน/ช่วยเหลือ" ้บนชุดเมนูทางซ้ายมือของหน้าจอ จากนั้นก็จะปรากฏเมนูย่อยขึ้น ให้คลิกที่ "คำถามที่พบบ่อย" ระบบจะ เปลี่ยนไปหน้าจอคู่มือการใช้งาน/ช่วยเหลือ > คำถามที่พบบ่อย **ดังรูปที่ 30** 

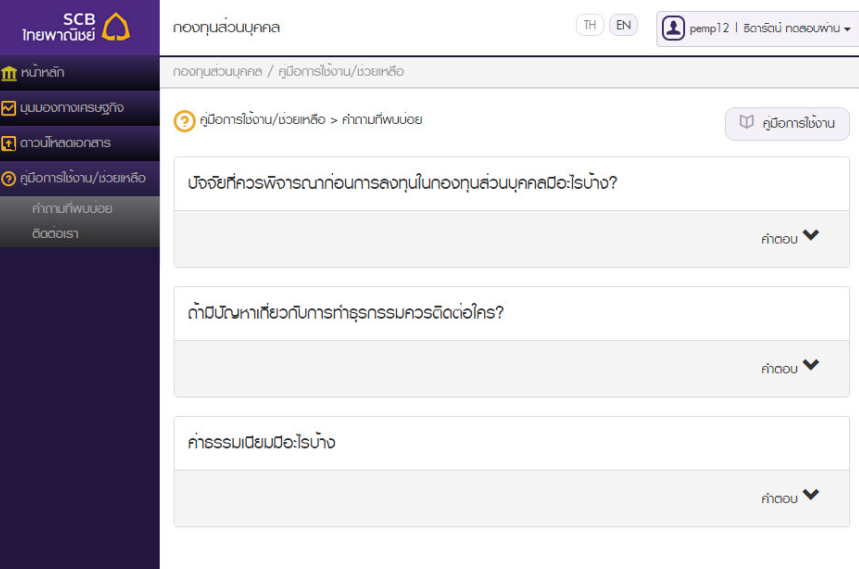

# $\overline{\mathfrak{s}}$ ปที่ 30 หน้าจอคู่มือการใช้งาน/ช่วยเหลือ > คำถามที่พบบ่อย

- 2. หน้าจอคู่มือการใช้งาน/ช่วยเหลือ > คำถามที่พบบ่อย ประกอบขึ้นมาจากกลุ่มคำถามคำตอบตามแต่จะมีการ กําหนดไว้โดยผู้ดูแลเว็บ ซึ9งในการใช้งานมีรายละเอียดตามนี
	- 2.1. ปุ่ม <sup>(พี่ คูบิอการใช้งาน )</sup> คลิกกรณีต้องการดาวน์โหลดคู่มือการใช้งาน
	- 2.2. เมื่อเข้ามาในหน้าจอคู่มือการใช้งาน/ช่วยเหลือ > คำถามที่พบบ่อย ค่าเริ่มต้นการแสดงผลคือคำตอบ

ของแต่ละคำถามจะถูกซ่อนเอาไว้ ให้ผู้ใช้งานคลิกเมาส์ที่แถบสีเทา <sup>กำตอบ ♥</sup> 1 ครั้งเพื่อส*ั่*งให้ระบบ แสดงคำตอบใต้คำถามข้อนั้นๆ

บัจจัยที่ควรพิจารณากอนการลงทุนในกองทุนส่วนบุคคลมีอะไรบาง?  $f$ <sub>n</sub> $f$ <sub>n $f$ </sub> $\vee$ 

## รูปที, 31 คําถามคําตอบในสถานะที,คําตอบถกซ่อนเอาไว้ ู

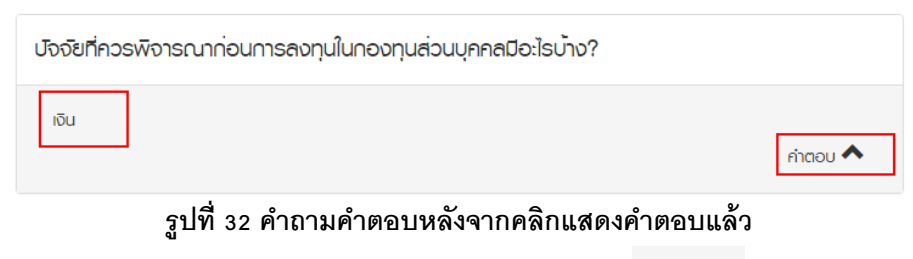

2.3. ในสถานะที่คำตอบข้อนั้นๆ แสดงอยู่ คลิกเมาส์ที่แถบสีเทา <sup>คำตอบ</sup> • เพื่อซ่อนคำตอบ

# 8. ค่มือการใช้งาน/ช่วยเหลือ > ติดต่อเรา ู

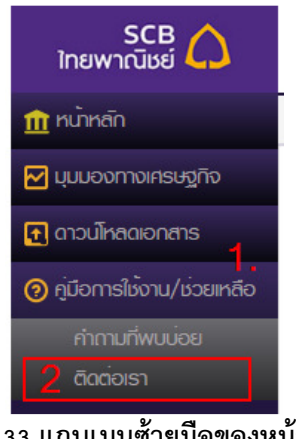

รูปที, 33 แถบเมนูซ้ายมือของหน้าจอ

1. **จากรูปที่** 33 ไม่ว่า ณ ขณะนั้นผู้ใช้งานจะอยู่ที่หน้าจอไหนก็ตาม ให้คลิกที่เมนูหลัก "คู่มือการใช้งาน/ช่วยเหลือ" ้บนชุดเมนูทางซ้ายมือของหน้าจอ จากนั้นก็จะปรากฏเมนูย่อยขึ้น ให้คลิกที่ "ติดต่อเรา" ระบบจะเปลี่ยนไป หน้าจอติดต่อเรา **ดังรูปที่ 34** 

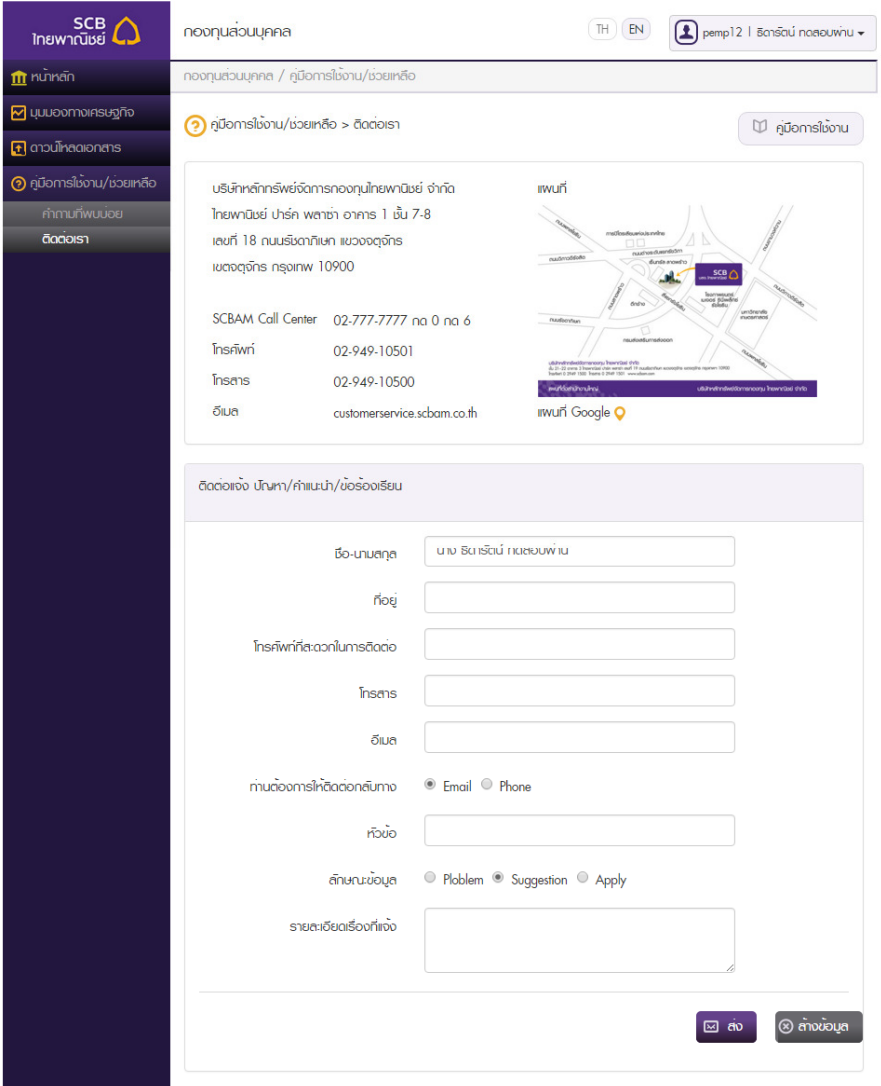

รูปที, 34 หน้าจอติดต่อเรา

- 2. หน้าจอติดต่อเรา ประกอบด้วย 2 ส่วน ได้แก่ข้อมูลสำหรับการติดต่อ และฟอร์มติดต่อแจ้ง ปัญหา/คำแนะนำ/ข้อ ร้องเรียน
	- 2.1. ปุ่ม <sup>(ปี คู่บ<sub>ึ</sub>่งการติ้งงาน คลิกกรณีต้องการดาวน์โหลดคู่มือการใช้งาน</sup>
	- 2.2. ส่วนฟอร์มติดต่อแจ้ง ปัญหา/คําแนะนํา/ข้อร้องเรียน
		- 2.2.1. ชื่อ-นามสกุล จะถูกกรอกให้โดยอัตโนมัติจากข้อมูลผู้ใช้ที่ได้ลงทะเบียนไว้เมื่อเข้ามาในหน้านี้ แต่สามารถแก้ไขได้
		- 2.2.2. ไม่สามารถปล่อยกล่องข้อความช่อง "ชื่อ-นามสกุล" "โทรศัพท์ที่สะดวกในการติดต่อ" "อีเมล" "หัวข้อ" และ "รายละเอียดเรื่องที่แจ้ง" ได้ โดยหากผู้ใช้งานเว้นกล่องข้อความเหล่านี้ไว้แล้ว

คลิกปุ่ม ๛ ๑ ๑ จะบบจะยังไม่มีการส่งเมลติดต่อไปยังเจ้าหน้าที่แต่อย่างใด พร้อมทั้งแสดง ข้อความแจ้งให้กรอกข้อมูลใต้กล่องข้อความที่จำเป็นซึ่งถูกปล่อยว่างไว้ด้วย

- 2.2.3. คลิกปุ่ม <mark>® <sup>ล้างม้อนูล ที่</mark> อมูลที่กรอกไปจะถูกล้าง ฟอร์มทั้งหมดกลับสู่ค่าเริ่มต้น(กล่อง</mark></sup> ข้อความ "ชื่อ-นามสกุล" จะเป็นข้อมูลที่ดึงมาจากฐานข้อมูลผู้ใช้ที่ได้ลงทะเบีนไว้)
- 2.2.4. กรอกข้อมูลที่จำเป็นครบทุกช่อง จากนั้นคลิกปุ่ม <sup>69 ส่ง</sup> ระบบจะทำการส่งข้อมูลไปยัง เจ้าหน้าที่ที่เกี่ยวข้องโดยอัตโนมัติ และแสดงข้อความการส่งข้อมูลเรียบร้อย **ดังรูปที่ 35**

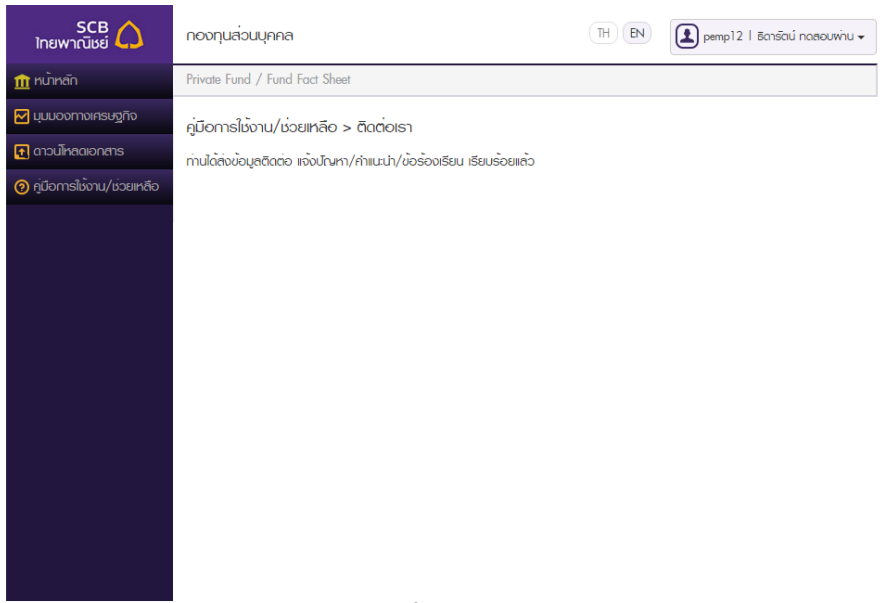

รูปที, 35

### 9. <u>การเปลี่ยนรหัสผ่าน</u>

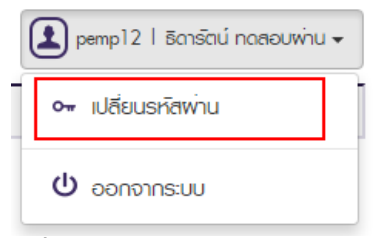

# รูปที, 36 ชุดเมนูบนขวาของหน้าจอ

1. **จากรูปที่** 36 ไม่ว่า ณ ขณะนั้นผู้ใช้งานจะอยู่ที่หน้าจอไหนก็ตาม ให้คลิกปุ่มแสดง username และชื่อนามสกุล ี ตรงมุมบนขวาของหน้าจอ จากนั้นก็จะปรากฏเมนูย่อยขึ้นใต้ปุ่มนั้น ให้คลิกที่ "เปลี่ยนรหัสผ่าน" ระบบจะ เปลี่ยนไปหน้าจอเปลี่ยนรหัสผ่าน **ดังรูปที่ 37** 

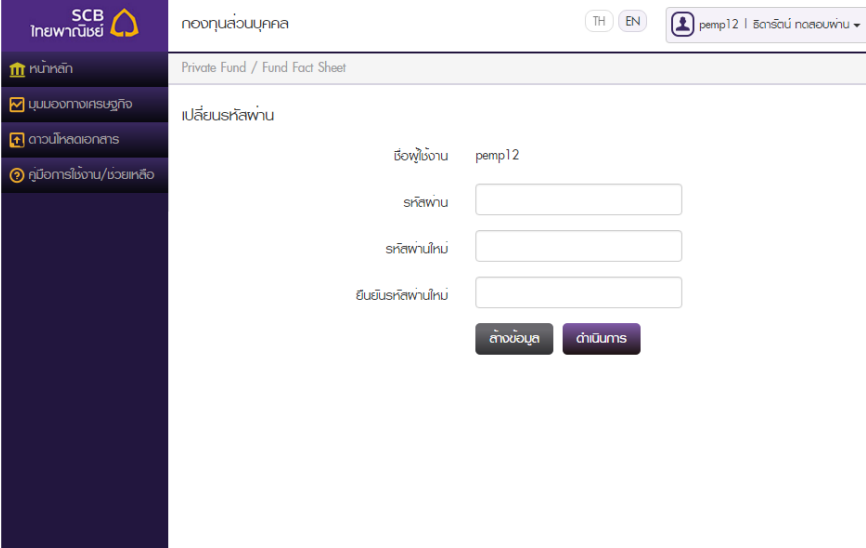

รูปที่ 37 หน้าจอเปลี่ยนรหัสผ่าน

- 2. การกรอกข้อมูลเพื่อดำเนินการเปลี่ยนรหัสผ่าน จำเป็นต้องกรอกรหัสผ่านปัจจุบัน และกรอกรหัสผ่านใหม่ที่ ต้องการรวมถึงยืนยันรหัสผ่านใหม่นั้นด้วย
	- 2.1. ชื่อผู้ใช้งาน จะแสดง username ที่เข้าระบบอยู่ ณ ขณะนั้น ไม่สามารถแก้ไขได้
	- 2.2. กล่องข้อความ "รหัสผ่าน" ให้กรอกรหัสผ่านที่ใช้อยู่ปัจจุบัน ไม่สามารถเว้นว่างได้
	- 2.3. กล่องข้อความ "รหัสผ่านใหม่" และ "ยืนยันรหัสผ่านใหม่"ไม่สามารถปล่อยว่างไว้ได้ทั้งคู่ และ จําเป็ นต้องเป็ นข้อความที9เหมือนกันทุกประการ
		- 2.3.1. รหัสผ่านใหม่ต้องมีความยาวระหว่าง 8-20 ตัวอักษรเท่านั้น
	- 2.4. คลิกปุ่ม <sup>(ล้างย้อนูล )</sup> เพื่อลบข้อมูลที่กรอกในกล่องข้อความทุกช่อง
	- 2.5. คลิกปุ่ม <sup>**ี่ <sup>ดำเนินการ | โดย**</sup></sup>
		- 2.5.1. กรอกข้อมูลไม่ครบทุกช่องหรือผิดเงื่อนไข เช่น รหัสผ่านใหม่ไม่ได้อยู่ในช่วง 8-20 ตัวอักษร หรือรหัสผ่านใหม่กับยืนยันรหัสผ่านใหม่ไม่ตรงกัน ระบบแสดงข้อความแจ้งใต้กล่องข้อความ ที่มีปัญหานั้นๆ ยังคงอยู่หน้าเดิม ไม่มีการดำเนินการใดๆ
		- 2.5.2. กรอกรหัสผ่านปัจจุบันผิด ระบบแสดงข้อความแจ้งใต้ปุ่มทั้ง 2 ให้ผู้ใช้แก้ไขใหม่
		- 2.5.3. กรอกรหัสผ่านปัจจุบันถูกต้อง รหัสผ่านใหม่ไม่ผิดเงื่อนไขและตรงกับยืนยันรหัสผ่านใหม่ ระบบ redirect ไปหน้าจอแสดงข้อความยืนยันการเปลี่ยนรหัสผ่านใหม่เรียบร้อย โดยให้ใช้ รหัสผ่านล่าสุดในการเข้าระบบครั งต่อไป

#### 10. ลืมรหัสผ่าน

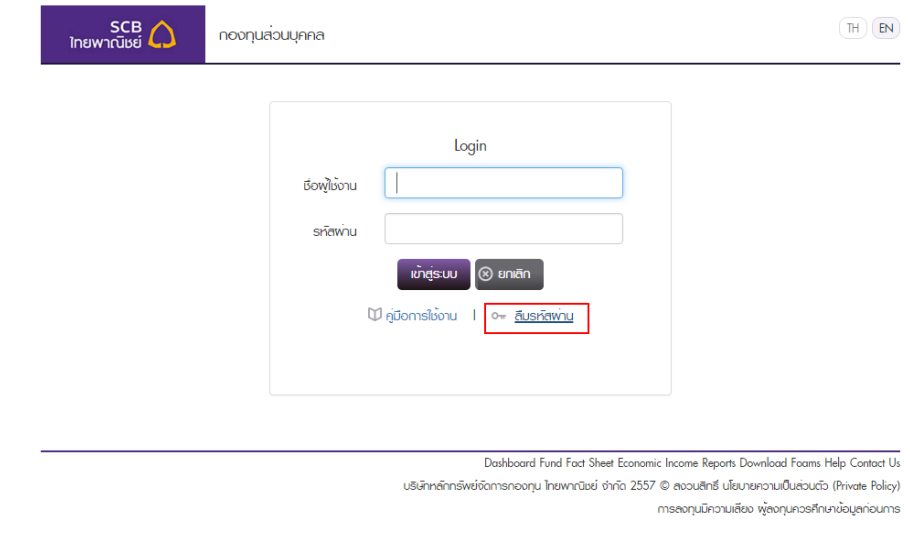

รูปที, 38 หน้าจอ Login

1. **จากรูปที่ 38** ที่หน้าจอ login ให้คลิกที่ลิงค์ "ลืมรหัสผ่าน" จากนั้นหน้าจอจะเปลี่ยนมายังหน้าจอลืมรหัสผ่าน **ดัง** รูปที, 39

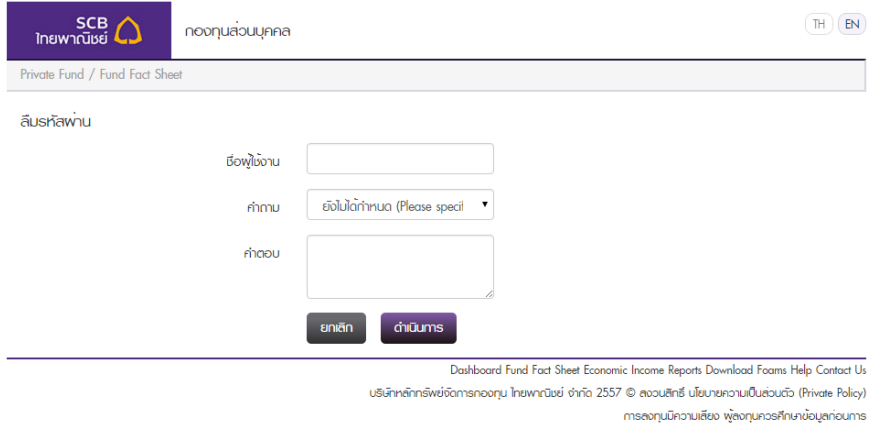

รูปที, 39 หน้าจอลืมรหัสผ่าน

- 2. การกรอกข้อมูลเพื่อดำเนินการขอรหัสผ่านใหม่ จำเป็นต้องกรอกข้อมูลทุกช่อง และเลือกคำถามให้ตรงกับที่ชื่อ ้ ผู้ใช้งานนั้นๆ เคยลงทะเบียนไว้กับทางธนาคาร
	- 2.1. คลิกปุ่ม <sup>อย</sup>าเ<sup>ล็ก</sup> จากนั้นหน้าจอจะเปลี่ยนกลับไปยังหน้า login
	- 2.2. คลิกปุ่ม <mark>- <sup>ตำเนิน</sup>ms</mark>
		- 2.2.1. กรณีเว้นกล่องข้อความว่างเปล่าทุกช่อง หรืออย่างน้อยช่องใดช่องหนึ่ง หรือยังไม่ได้เลือก คําถาม ระบบแสดงข้อความแจ้งใต้กล่องข้อความช่องที9มีปัญหา ยังคงอยู่หน้าจอลืมรหัสผ่าน และไม่มีการดําเนินการใดๆ
		- 2.2.2. กรณีกรอกชื่อผู้ใช้งานผิด เป็นชื่อผู้ใช้งานที่ไม่มีอยู่ในระบบ ยังคงอยู่หน้าจอลืมรหัสผ่านและ ไม่มีการดำเนินการใดๆ โดยจะมีข้อความแจ้งเตือนใต้ปุ่มทั้ง 2
		- 2.2.3. กรณีกรอกชื่อผู้ใช้งานที่มีอยู่จริง แต่เลือกคำถามไม่ตรงกับที่ได้ลงทะเบียนไว้ หรือเลือกคำถาม ตรงกับที่ลงทะเบียนทว่าคำตอบไม่ตรง ยังคงอยู่หน้าจอลืมรหัสผ่านและไม่มีการดำเนินการ ใดๆ โดยจะมีข้อความแจ้งเตือนใต้ปุ่มทั้ง 2
		- 2.2.4. กรอกชื่อผู้ใช้งานที่มีอยู่จริง ทั้งยังเลือกคำถามกับคำตอบถูกต้องตรงกับที่ได้ลงทะเบียนไว้กับ ทางธนาคาร ระบบจะทำการสุ่มรหัสผ่านขึ้นมาใหม่และส่งเมลไปยังที่อยู่อีเมลที่รหัสผู้ใช้งาน นั้นๆ ได้ลงทะเบียนไว้ ซึ่งครั้งต่อไปที่ผู้ใช้งานต้องการเข้าระบบจะต้องใช้รหัสผ่านที่ส่งไปใหม่ ในการ login

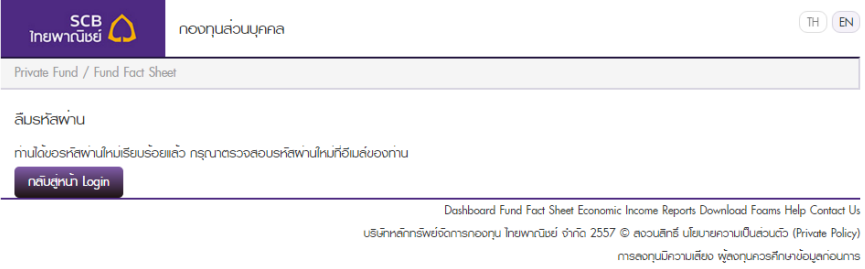

รูปที่ 40 แสดงข้อความเมื่อระบบทำการสุ่มรหัสผ่านใหม่และส่งให้ผู้ใช้งานทางอีเมล

#### คู่มือการลงทะเบียนยืนยัน Use SCBAM PF Online

1. เมื่อลูกคำได้รับ รหัสผู้ใช้ (username) และรหัสผ่าน (password) จาก บลจ.ไทยพาณิชย์ โดยทาง

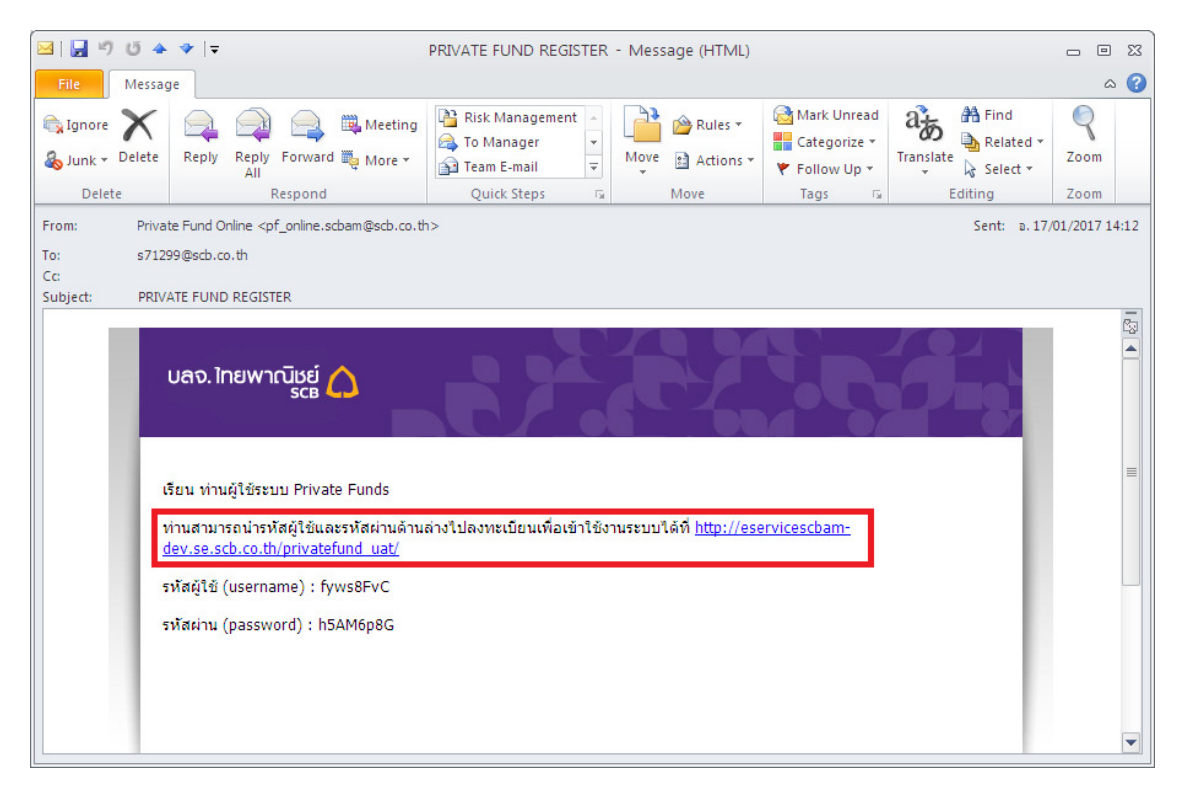

## 2. เข้าเว็บไซต์ www.scbam.com คลิกเลือกที่ SCBAM PRIVATE FUND ONLINE

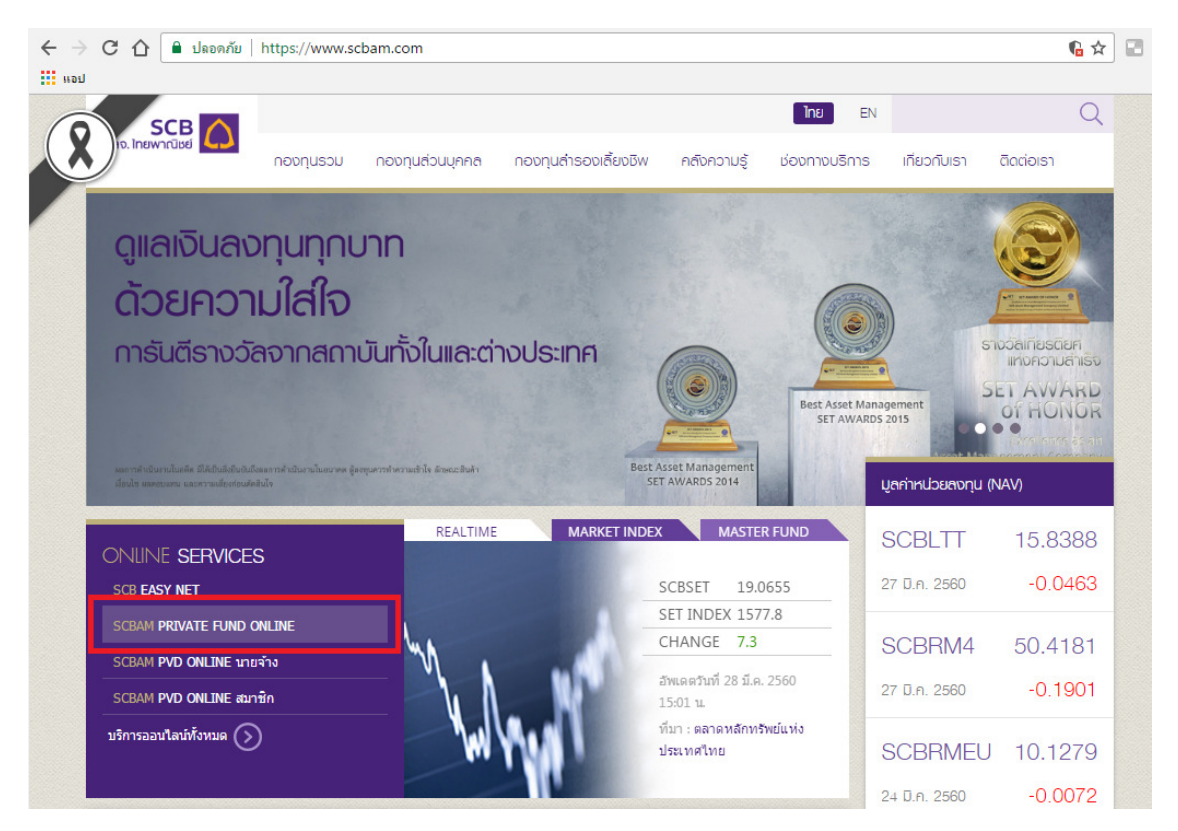

3. ทำการ Login โดยระบุ รหัสผู้ใช้ (username) และรหัสผ่าน (password) ที่ได้รับ ้จากข้อ 1.

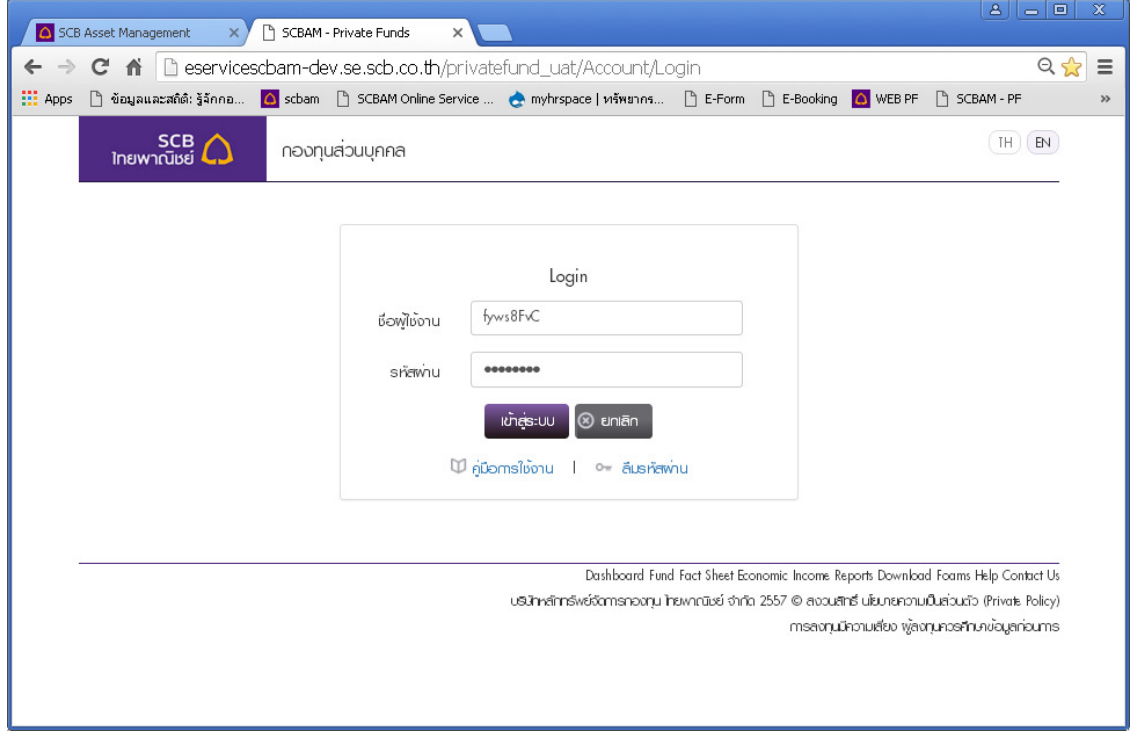

4. ทำการกำหนด รหัสผู้ใช้ (username) และรหัสผ่าน (password) ใหม่ โดยมีเงื่อนไข ดังบี้

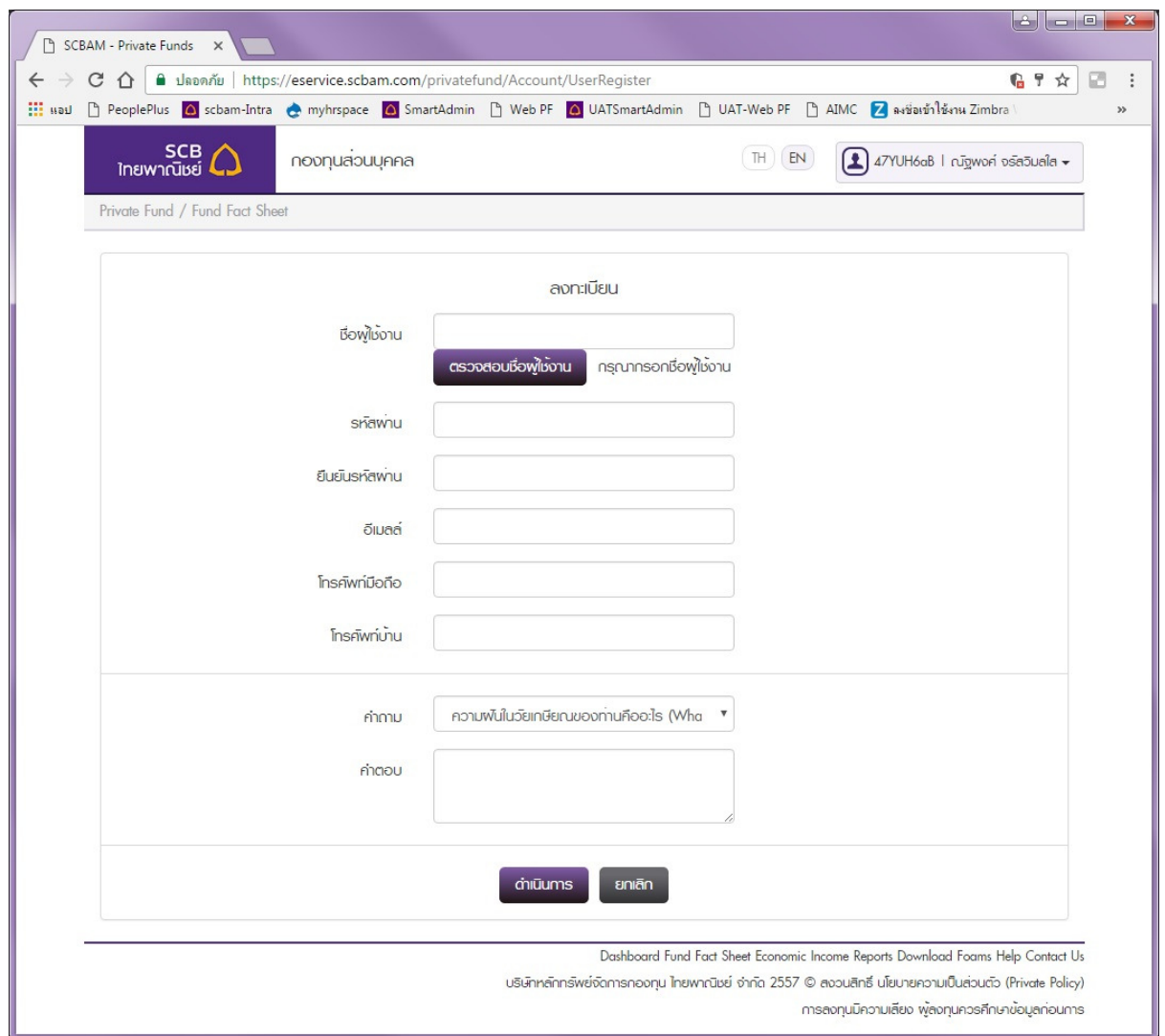

ช่องชื่อผู้ใช้งาน กรอกชื่อผู้ใช้งานต้องมีความยาว 5 ถึง 8 ตัวอักษรและต้องเป็นตัวอักษร a-z, A-Z หรือ 0-9 เท่านั้น แล้วกดปุ่ม "ตรวจสอบชื่อผ่ใช้งาน″ และขึ้นคำว่า "success″ ี ช่องรหัสผ่าน กรอกรหัสผ่านต*่*องมีความยาว 8 ถึง 20 ตัวอักษร และต้องมีตัวอักษร a-z, A-Z และ !, @, \$,% เท่านั้น และกรอกยืนยันรหัสผ่านอีกครั้ง ึกรอก อีเมลล์ และเบอร์โทรศัพท์มือถือ และเบอร์โทรศัพท์บ้าน ของลูกค้า ้ เลือกคำถาม สำหรับใช้ขอ Password ใหม่เมื่อลืม Password และใส่้คำตอบของลูกค้า แล้วกด ี่ ปุ่ม "ดำเนินการ″ ระบบจะทำการบันทึกข้อมูลลงทะเบียน และหน้าจอจะกลับมาที่ห<sup>ู้</sup>น้า login

5. ลูกค้าสามารถเช้าใช้งานได้ โดยการ Login เพื่อเรียกดู Report ตามคู่มือการใช้งาน ระบบ PF Report

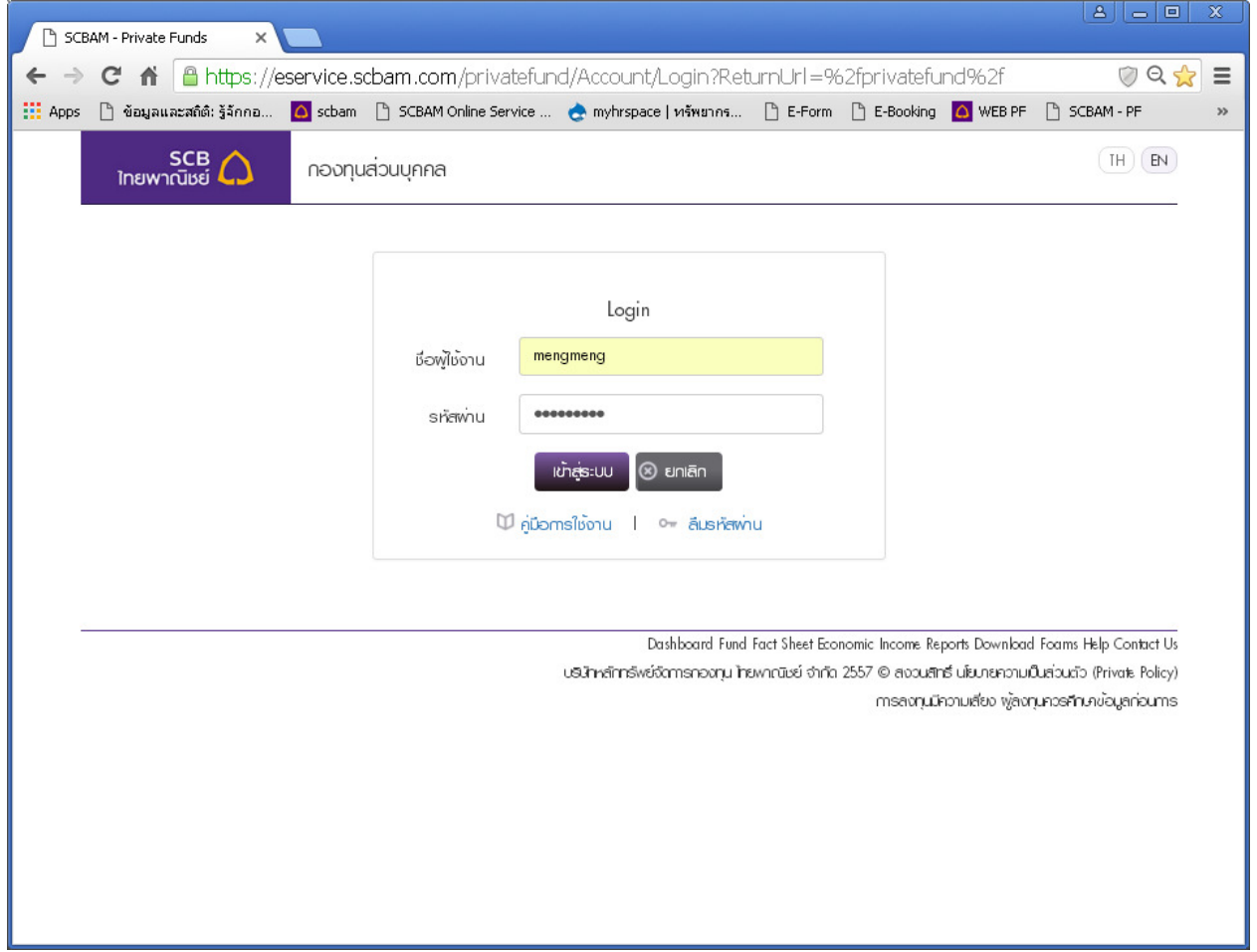